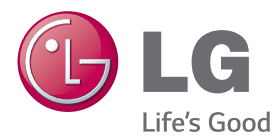

# GEBRUIKERSHANDLEIDING MONITOR SIGNAGE

Lees deze handleiding zorgvuldig door voordat u het apparaat bedient en bewaar de handleiding om deze in de toekomst te kunnen raadplegen.

## MONITOR SIGNAGE-MODELLEN

42LS75A 49LS75A 55LS75A

www.lg.com

**INHOUDSOPGAVE**

## **[LICENTIES](#page-2-0)**

## **[MONTEREN EN](#page-3-0)  [VOORBEREIDEN](#page-3-0)**

- [Accessoires](#page-3-0)
- [Optionele accessoires](#page-4-0)
- [Onderdelen en knoppen](#page-6-0)
- [De standaard monteren](#page-7-0)
- [De luidsprekers aansluiten](#page-7-0)
- [IR- en lichtsensor aansluiten](#page-8-0)
- [Portretstand](#page-8-0)
- [De OPS aansluiten](#page-9-0)
- [De LG-logosteun bevestigen en](#page-11-0)  [verwijderen](#page-11-0)
- [Aan een muur bevestigen](#page-12-0)

## **[AFSTANDSBEDIENING](#page-14-0)**

## **[APPARATEN AANSLUITEN](#page-16-0)**

- [Aansluiten op een PC](#page-16-0)
- [Aansluiting van externe apparaten](#page-17-0)
- [Monitoren in serie koppelen](#page-19-0)
- [De modus Meerdere schermen](#page-20-0)  [gebruiken](#page-20-0)
- [De invoerlijst gebruiken](#page-21-0)

## **[ENTERTAINMENT](#page-21-0)**

- [Mijn Media gebruiken](#page-21-0)
- [Een USB-opslagapparaat](#page-21-0)  [aansluiten](#page-21-0)
- [Bestanden die door MIJN MEDIA](#page-23-0)  [worden ondersteund](#page-23-0)
- [Video's weergeven](#page-26-0)
- [Foto's bekijken](#page-28-0)
- [Naar muziek luisteren](#page-28-0)
- [Menu INSTELLINGEN](#page-29-0)
- [SuperSign inhoud](#page-30-0)
- [informatie](#page-30-0)
- [Bestandsbeheer](#page-30-0)
- [Instellingen BEELD-ID](#page-31-0)

## **[GEBRUIKERSINSTELLINGEN](#page-32-0)**

- [Instellingen in het hoofdmenu](#page-32-0)
- [Instellingen voor Snel](#page-32-0)
- [Beeldinstelling](#page-33-0)
- [Geluidsinstellingen](#page-37-0)
- [Netwerkinstellingen](#page-38-0)
- [Algemene instelling](#page-40-0)
- **[PROBLEMEN OPLOSSEN](#page-42-0)**
- **[PRODUCTSPECIFICATIES](#page-44-0)**
- **[IR-CODES](#page-54-0)**

## **[MEERDERE PRODUCTEN](#page-56-0)  [BEDIENEN](#page-56-0)**

- [De kabel aansluiten](#page-56-0)
- [RS-232C-configuraties](#page-56-0)
- [Communicatieparameter](#page-56-0)
- [Command-referentielijst](#page-57-0)
- [Protocol voor transmissie/ontvangst](#page-59-0)

# <span id="page-2-0"></span>**LICENTIES**

Afhankelijk van het model worden verschillende licenties ondersteund. Ga naar www.lg.com voor meer informatie over de licentie.

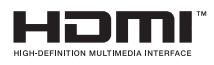

De begrippen HDMI en HDMI High-Definition Multimedia Interface, en het HDMI Logo zijn handelsmerken of geregistreerde handelsmerken van HDMI Licensing, LLC in de Verenigde Staten en andere landen.

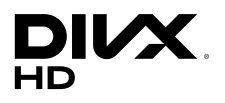

OVER DIVX VIDEO: DivX® is een digitale video-indeling gemaakt door DivX, LLC, een dochtermaatschappij van de Rovi Corporation. Dit is een officieel DivX® -gecertificeerd apparaat dat heeft voldaan aan de strenge testeisen voor het afspelen van DivX-video's. Ga naar divx.com voor meer informatie en hulpprogramma's om uw bestanden om te zetten naar DivX-video's.

OVER DIVX VIDEO-ON-DEMAND: dit DivX Certified®-apparaat moet zijn geregistreerd om DivX VOD-films (Video-on-Demand) te kunnen afspelen. Ga in het instellingenmenu van het apparaat naar het onderdeel DivX VOD om de registratiecode te achterhalen. Ga naar vod.divx.com voor meer informatie over het voltooien van de registratie.

DivX Certified® om DivX®-video tot HD 1080p af te spelen, inclusief premium-inhoud.

DivX®, DivX Certified® en de bijbehorende logo's zijn handelsmerken van de Rovi Corporation of de dochtermaatschappijen en worden onder licentie gebruikt.

Van toepassing zijn een of meer van de volgende Amerikaanse patenten: 7,295,673; 7,460,668; 7,515,710; 7,519,274

## **DOLBY. DIGITAL PLUS**

Geproduceerd onder licentie van Dolby Laboratories. Dolby en het dubbele-D-symbool zijn handelsmerken van Dolby Laboratories.

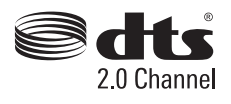

Ga naar http://patents.dts.com voor DTS-patenten. Geproduceerd onder licentie van DTS Licensing Limited. DTS, het symbool, & DTS en het symbool samen zijn geregistreerde handelsmerken, en DTS 2.0 Channel is een handelsmerk van DTS, Inc. © DTS, Inc. Alle rechten voorbehouden.

# **OPMERKING**

Eventuele beschadiging van het product door gebruik in extreem stoffige omstandigheden wordt niet gedekt door de garantie.

# <span id="page-3-0"></span>**MONTEREN EN VOORBEREIDEN**

# **Accessoires**

Controleer of alle onderdelen in de doos zijn meegeleverd voordat u het product gebruikt. Als er onderdelen ontbreken, moet u contact opnemen met de winkel waar u het product hebt gekocht. De afbeeldingen in deze handleiding kunnen verschillen van het werkelijke product en de bijbehorende accessoires.

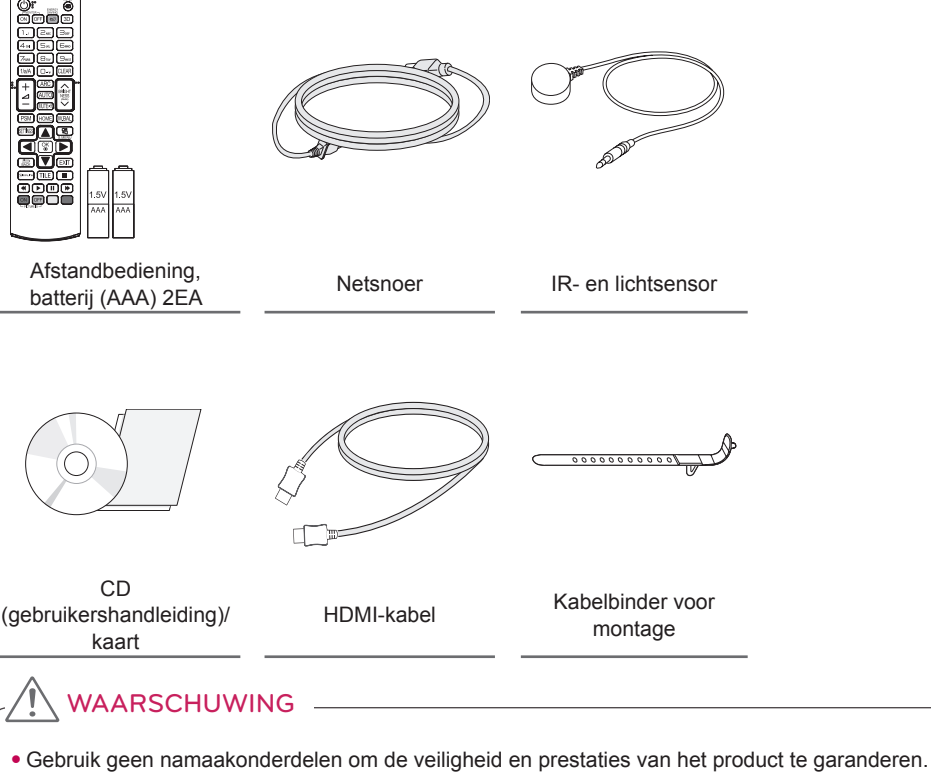

• Eventuele beschadiging en letsel door gebruik van namaakonderdelen worden niet gedekt door de garantie.

- Welke accessoires bij uw product worden geleverd, is afhankelijk van het model of de regio.
- Als gevolg van aangebrachte verbeteringen in het product kunnen productspecificaties of kan inhoud van deze handleiding zonder voorafgaande kennisgeving worden gewijzigd.
- SuperSign-software en -handleiding
	- Downloaden van de LG Electronics-website.
	- Bezoek de LG Electronics website (www.lgecommercial.com/supersign) en download de nieuwste software voor uw model.

## <span id="page-4-0"></span>**Optionele accessoires**

Optionele accessoires kunnen zonder melding vooraf worden gewijzigd om de prestaties van het product te verbeteren. Ook kunnen nieuwe accessoires worden toegevoegd. De afbeeldingen in deze handleiding kunnen verschillen van het werkelijke product en de bijbehorende accessoires.

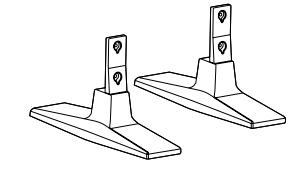

**Standaard ST-200T**

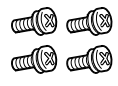

**Schroeven** Diameter 4,0 mm x spoed 0,7 mm x lengte 10 mm (inclusief veerring)

**Steunset**

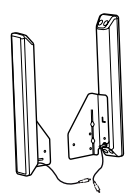

**Luidsprekers SP-2100**

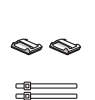

**Kabelhouders/ kabelbinders**

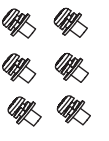

**Schroeven** Diameter 4,0 mm x spoed 0,7 mm x lengte 8 mm (inclusief veerring)

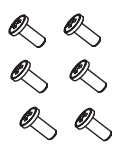

**Schroeven** Diameter 4,0 mm x spoed 1,6 mm x lengte 10 mm

**Luidsprekerset**

- Kabelhouder/kabelbinder is mogelijk niet overal of niet bij alle modellen verkrijgbaar.
- Voor sommige modellen zijn optionele accessoires verkrijgbaar. Indien nodig kunt u deze afzonderlijk aanschaffen.

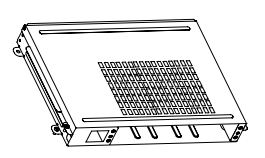

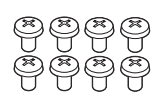

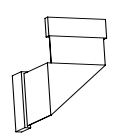

**KT-OPSA**

**Schroeven**

**Aansluitkabel**

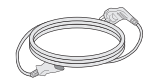

**Netsnoer**

**kaart (Snelstartgids)**

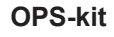

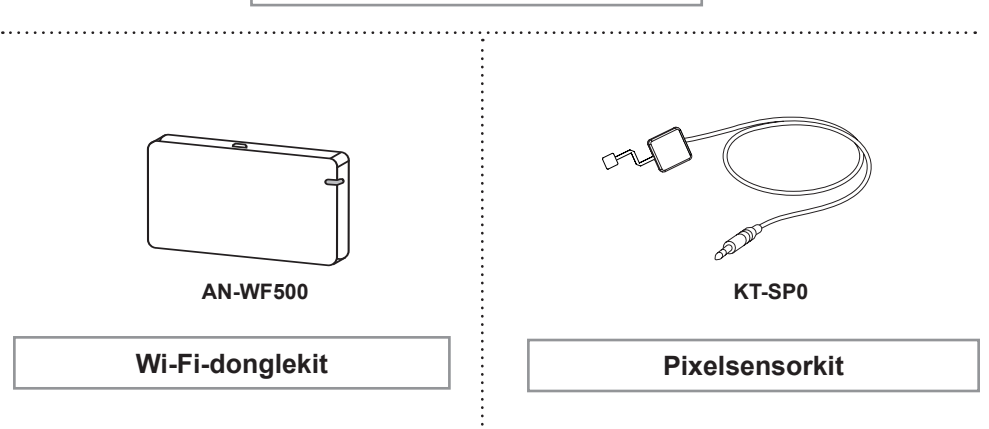

- Voor sommige modellen zijn optionele accessoires verkrijgbaar. Indien nodig kunt u deze afzonderlijk aanschaffen.
- Pixelsensor is afzonderlijk verkrijgbaar. Extra accessoires zijn verkrijgbaar bij uw plaatselijke winkel.

# <span id="page-6-0"></span>**Onderdelen en knoppen**

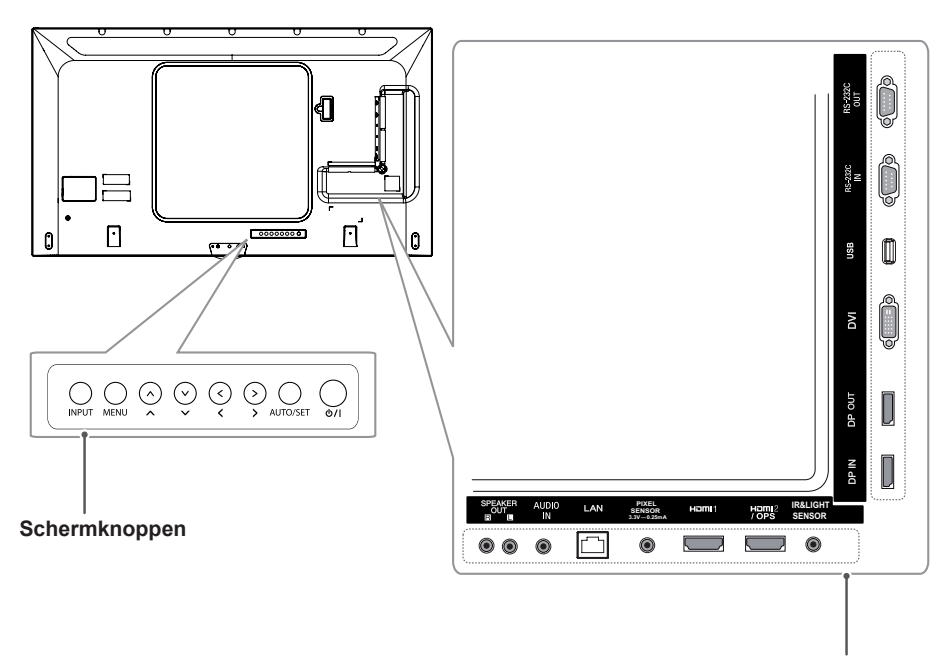

**Aansluitpaneel**

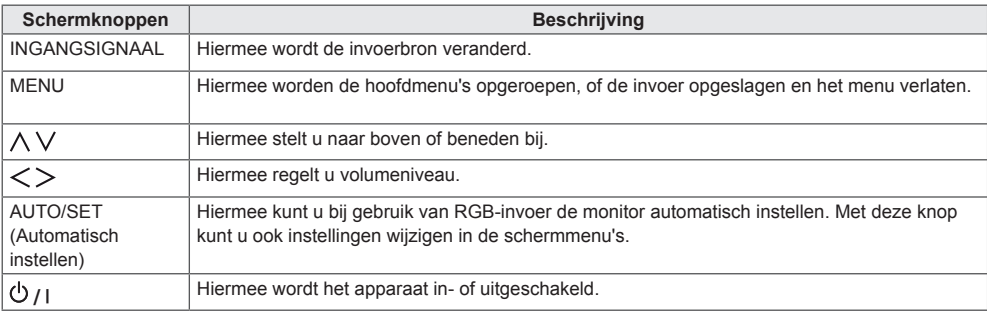

## <span id="page-7-0"></span>**De standaard monteren**

- alleen voor bepaalde modellen.
- Het beeld kan verschillen afhankelijk van het model.
- 1 Leg een zachte doek op de tafel en leg het product met het scherm naar beneden neer.

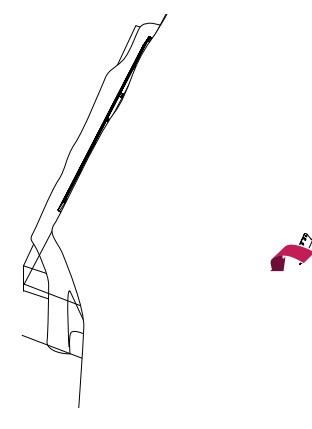

2 Maak de standaard met de schroeven vast aan de achterkant van het product, zoals in onderstaande afbeelding.

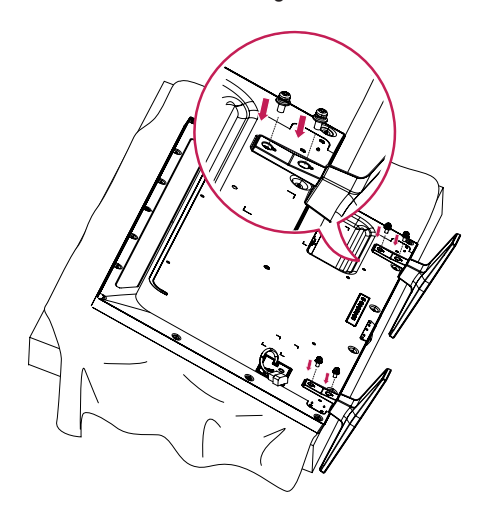

## **De luidsprekers aansluiten**

- alleen voor bepaalde modellen.

- Het beeld kan verschillen afhankelijk van het model.

1 Sluit een signaalinvoerkabel aan voordat u de luidsprekers installeert.

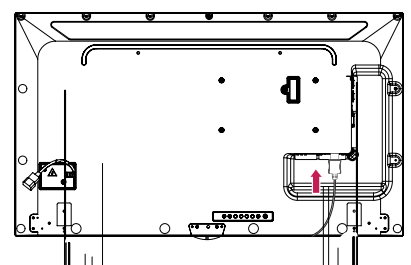

2 Bevestig de luidsprekers met behulp van de schroeven, zoals in onderstaande afbeelding. Zorg dat de stroomkabel is losgekoppeld voordat u de luidsprekers aansluit.

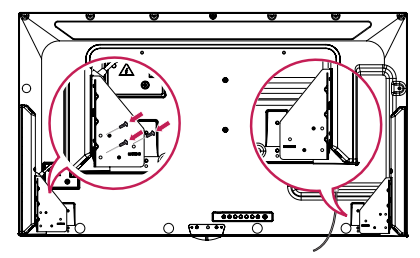

3 Let bij het aansluiten van de luidsprekerkabels op de polen. Gebruik kabelhouders en kabelbinders om de luidsprekerkabels te ordenen.

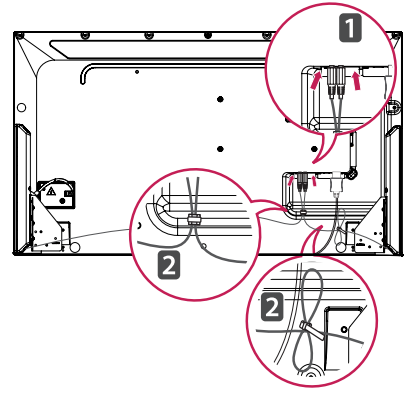

# <span id="page-8-0"></span>**IR- en lichtsensor aansluiten**

Wanneer u de kabel op het product aansluit, wordt de functie voor de ontvangst van signalen van de afstandsbediening geactiveerd. De IR- en lichtsensor is magnetisch. Bevestig de sensor op de rand van de voorkant van het product.

[Voorkant]

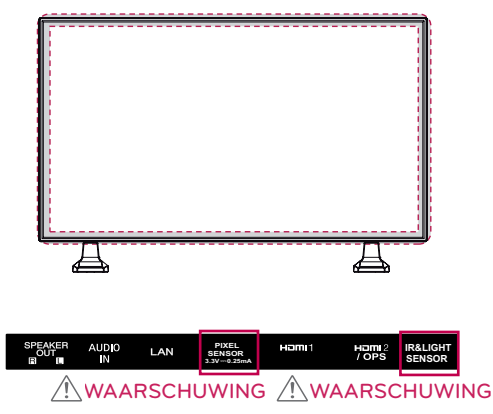

## **Kensington-vergrendeling gebruiken**

De aansluiting voor het Kensingtonveiligheidssysteem bevindt zich aan de achterzijde van de monitor. Voor meer informatie over de installatie en het gebruik van dit systeem raadpleegt u de handleiding die werd geleverd bij het Kensingtonveiligheidssysteem of gaat u naar http://www. kensington.com.

Sluit de kabel van het Kensingtonveiligheidssysteem aan tussen de monitor en een tafel.

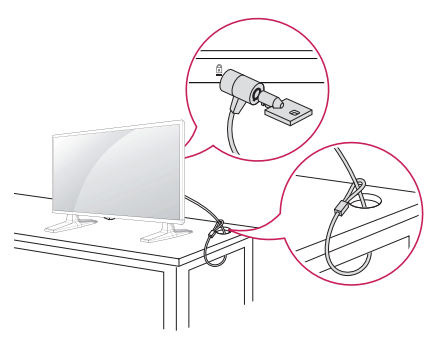

## **Portretstand**

Als u de monitor in de portretstand installeert, draait u de monitor met het scherm naar u toe 90 graden naar rechts (met de klok mee).

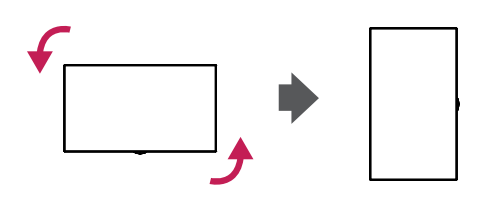

# **OPMERKING**

• Het Kensington-veiligheidssysteem is optioneel. Extra accessoires zijn verkrijgbaar bij de meeste elektronicawinkels.

## <span id="page-9-0"></span>**De OPS aansluiten**

- alleen voor bepaalde modellen.
- Het beeld kan verschillen afhankelijk van het model.
- 1 Leg een schone doek op de grond, zet de monitor er bovenop met het scherm omlaag gericht, en verwijder vervolgens de schroeven met een schroevendraaier uit de afdekking van het OPS-montagegat aan de achterzijde van de monitor.

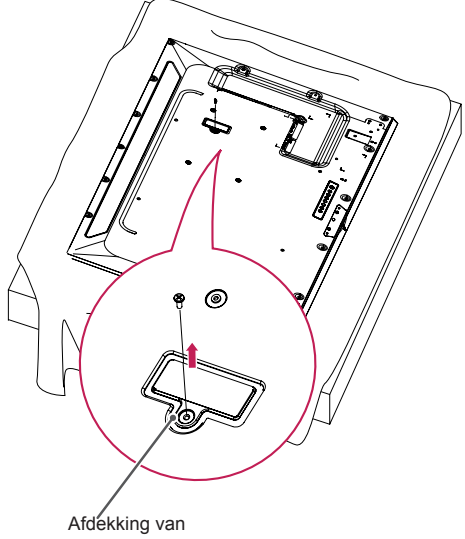

OPS-montagegat

2 Til de linkerzijde (ronde gedeelte) van de afdekking van het OPS-montagegat omhoog. Verwijder de klep.

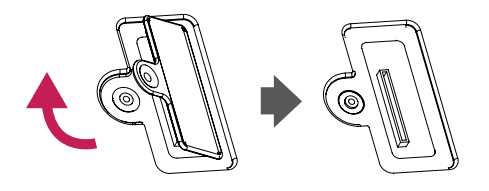

3 Lijn de KT-OPSA met de vier schroefgaten aan de achterzijde van de set uit en bevestig deze aan de achterzijde van de set met behulp van de vier meegeleverde schroeven.

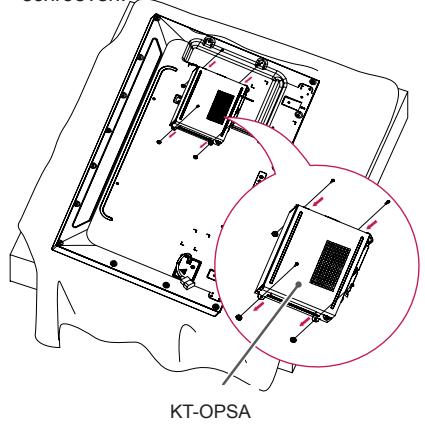

4 Open de bovenste klep van de KT-OPSA en sluit de meegeleverde kabel aan op de connector in de set en de connector op de KT-OPSA.

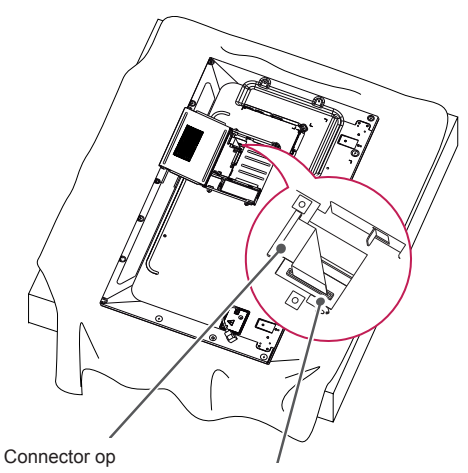

de KT-OPSA Connector in de set

5 Sluit de bovenste klep van de KT-OPSA en zet deze links en rechts vast met de twee meegeleverde schroeven.

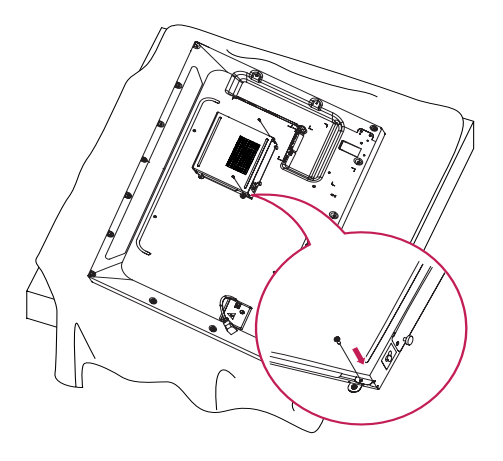

6 Plaats de OPS-speler (afzonderlijk verkrijgbaar) in het onderste gat van de KT-OPSA en voltooi de installatie door de twee meegeleverde schroeven aan de onderzijde vast te schroeven.

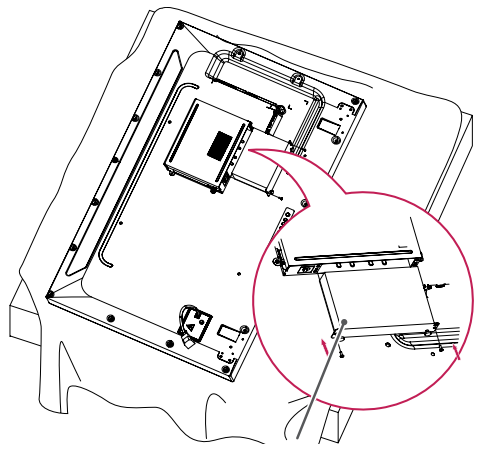

OPS-speler

## <span id="page-11-0"></span>**De LG-logosteun bevestigen en verwijderen**

- alleen voor bepaalde modellen.
- Het beeld kan verschillen afhankelijk van het model.

## **Het LG-logo verwijderen**

1 Leg een schone doek op de vloer, en zet de monitor erop met het scherm omlaag gericht. Verwijder met een schroevendraaier de beide schroeven waarmee LG-logosteun aan de achterzijde van de monitor is bevestigd.

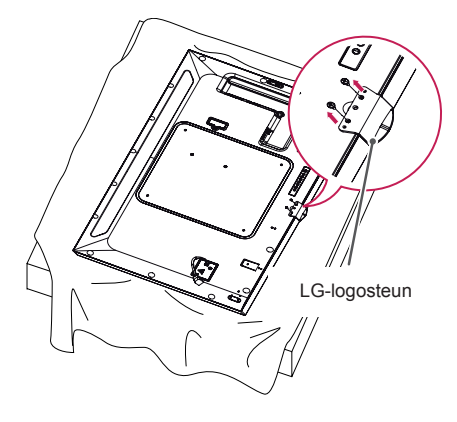

2 Nadat u de schroeven hebt verwijderd, verwijdert u het LG-logo. Als u het LGlogo weer bevestigt, volgt u het proces in omgekeerde volgorde.

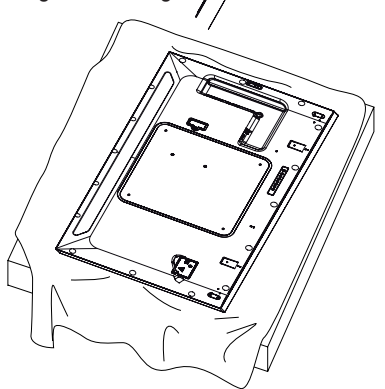

## **Het LG-logo aan de rechterzijde bevestigen**

1 Leg een schone doek op de vloer, en zet de monitor erop met het scherm omlaag gericht. Verwijder met een schroevendraaier de beide schroeven waarmee LG-logosteun aan de achterzijde van de monitor is bevestigd.

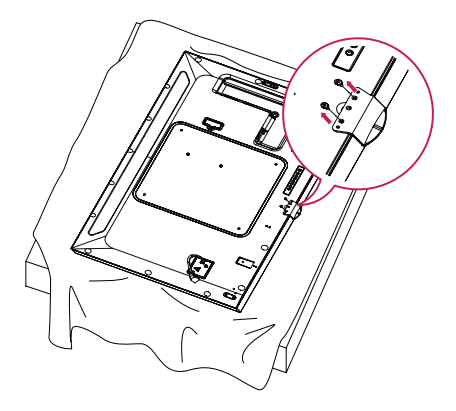

2 Nadat u de schroeven hebt verwijderd, verwijdert u het LG-logo. Bevestig de LGlogosteun met twee schroeven, en lijn deze met de gaten aan de rechterzijde uit.

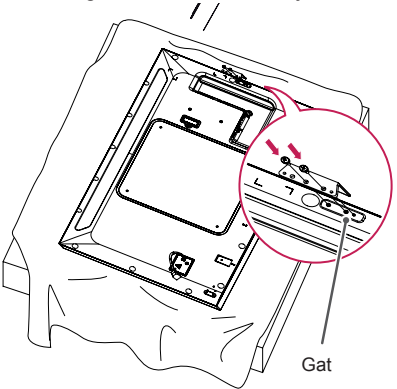

# <span id="page-12-0"></span>**Aan een muur bevestigen**

Bevestig de monitor ten minste 10 cm van de muur af en laat ongeveer 10 cm ruimte aan alle kanten van de monitor om te zorgen voor voldoende ventilatie. U kunt gedetailleerde montage-instructies bij uw lokale elektronicawinkel opvragen. Raadpleeg de handleiding om een flexibele muurbevestigingssteun te monteren.

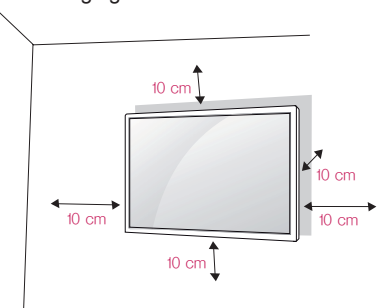

Bevestig een muurbevestigingssteun (optioneel onderdeel) aan de achterzijde van de monitor als u de monitor aan een muur wilt monteren.

Zorg dat de muurbevestigingssteun stevig aan de monitor en de muur is bevestigd.

- 1 Gebruik alleen schroeven en muurbevestigingssteunen die voldoen aan VESA-richtlijnen.
- 2 Schroeven die langer zijn dan de standaardlengte kunnen de binnenkant van de monitor beschadigen.
- 3 Een schroef die niet voldoet aan de VESArichtlijn kan het product beschadigen en ertoe leiden dat de monitor valt. LG Electronics is niet verantwoordelijk voor ongevallen die worden veroorzaakt door het gebruik van niet-standaard schroeven.
- 4 Houd de volgende specificaties voor de VESA-richtlijn aan.
	- 785 mm en meer
	- \* Bevestigingsschroeven: 6,0 mm (diameter)
	- x 1,0 mm (spoed) 12 mm (lengte)

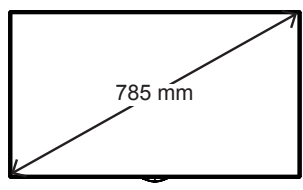

# WAARSCHUWING

- Koppel het netsnoer los voor u de monitor verplaatst of installeert, om gevaar voor elektrische schokken te voorkomen.
- Als u de monitor tegen een plafond of schuine wand aan monteert, kan deze vallen en letsel veroorzaken. Gebruik een goedgekeurde muurbevestigingssteun van LG en neem contact op met uw plaatselijke winkelier of een vakman om u te helpen met de installatie.
- Draai de schroeven niet te vast omdat hierdoor schade kan ontstaan aan de monitor en uw garantie kan komen te vervallen.
- Gebruik schroeven en een muurbevestigingssteun die voldoen aan de VESA-norm. De garantie biedt geen dekking voor schade en letsel veroorzaakt door verkeerd gebruik van accessoires of het gebruik van verkeerde accessoires.

- De muurbevestigingsset bevat een montagehandleiding en alle benodigde onderdelen.
- De muurbevestigingssteun is optioneel. Extra accessoires zijn verkrijgbaar bij uw plaatselijke winkelier.
- De lengte van de vereiste schroeven kan verschillen afhankelijk van de muurbevestiging. Zorg ervoor dat u schroeven van de juiste lengte gebruikt.
- Zie voor meer informatie de handleiding die bij de muurbevestiging is geleverd.

## **De monitor aan een muur bevestigen (optioneel)**

[De procedure kan verschillen afhankelijk van het model 1

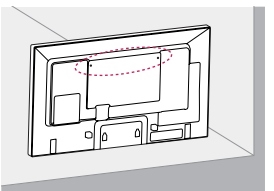

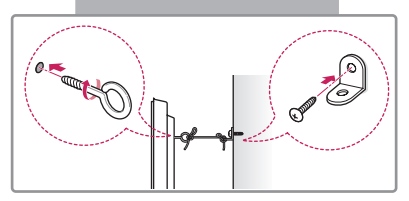

1 Bevestig de oogbouten of de steunen en bouten aan de achterkant van de monitor.

- Als in de gaten voor de oogbouten al andere bouten zijn geplaatst, verwijdert u deze eerst.

- 2 Monteer de muursteunen met bouten aan de muur. Lijn de positie van de muursteun uit met de oogbouten aan de achterkant van de monitor.
- 3 Gebruik een stevige kabel om de oogbouten en muursteunen aan elkaar te bevestigen. Zorg ervoor dat de bevestigingskabel horizontaal loopt aan het platte oppervlak.

## WAARSCHUWING

• Zorg ervoor dat kinderen niet op de monitor klimmen of eraan gaan hangen.

## **OPMERKING**

- Gebruik een platform of kast die groot en sterk genoeg is om de monitor veilig te dragen.
- Steunen, bouten en kabels zijn afzonderlijk verkrijgbaar. Extra accessoires zijn verkrijgbaar bij uw plaatselijke winkel.
- De afbeelding toont een algemeen voorbeeld van de installatie en kan afwijken van dit product.

# WAARSCHUWING

- Als de monitor op een locatie staat die niet stabiel genoeg is, kan de monitor vallen. Vaak kan letsel, vooral bij kinderen, worden voorkomen door de volgende eenvoudige maatregelen te nemen:
	- » gebruik behuizingen en standaards die worden aanbevolen door de fabrikant.
	- » gebruik alleen meubilair dat de monitor veilig kan dragen.
	- » laat de monitor volledig rusten op het meubilair en niet over de rand hangen.
	- » plaats de monitor niet op hoog meubilair (bijvoorbeeld (boeken) kasten) zonder te zorgen voor een stabiele ondergrond voor zowel het product als het meubilair.
	- » plaats geen doek of andere materialen tussen de monitor en het meubilair waarop deze staat.
	- » Breng kinderen de gevaren bij van het klimmen op meubilair om bij de monitor of de bediening te komen.

# <span id="page-14-0"></span>**AFSTANDSBEDIENING**

De beschrijvingen in deze handleiding gaan uit van de toetsen op de afstandsbediening. Lees deze handleiding aandachtig door om de monitor op de juiste wijze te kunnen gebruiken.

Om de batterijen te plaatsen, opent u het klepje van het batterijvak, vervangt u de batterijen (1,5 V AAAformaat) waarbij u let op de juiste richting van de  $\left(\frac{1}{2}\right)$ - en  $\left(\frac{1}{2}\right)$ -polen op de sticker in het batterijvak, en sluit u het klepje van het batterijvak.

Voer de installatiehandelingen in omgekeerde richting uit om de batterijen te verwijderen. De werkelijke accessoires zien er mogelijk anders uit dan op de afbeeldingen.

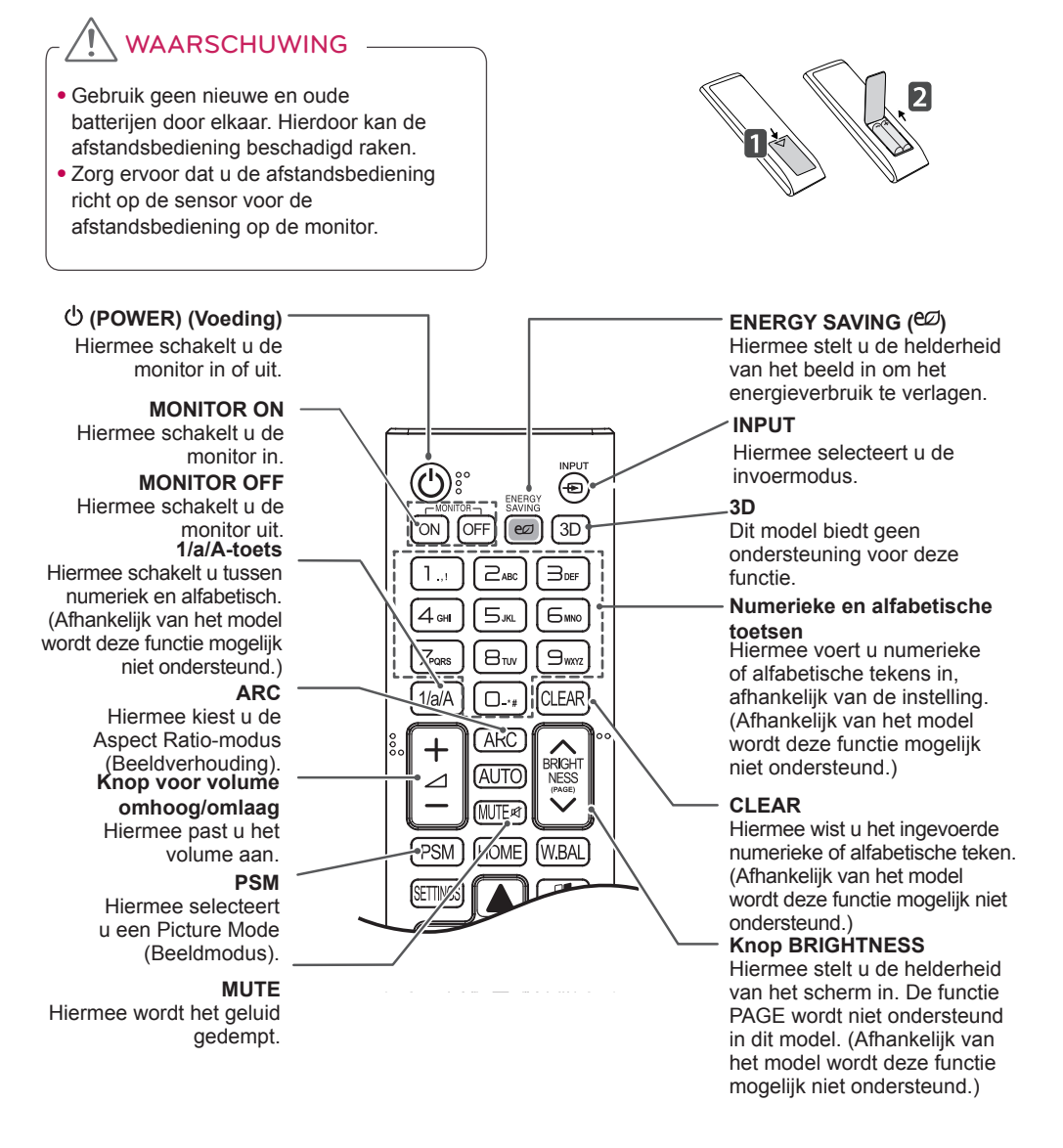

## **AUTO**

Hiermee wordt de beeldpositie automatisch aangepast en worden beeldtrillingen geminimaliseerd (alleen beschikbaar voor RGBinvoer). (Afhankelijk van het model wordt deze functie mogelijk niet ondersteund.)

## **W.BAL**

BRIGHT<br>NESS

.<br>W BAI

AI IT

**HOMF** 

Dit model biedt geen ondersteuning voor deze functie.

## **S.MENU**

Menutoets SuperSign (Afhankelijk van het model wordt deze functie mogelijk niet ondersteund.)

## **Navigatietoets**

Hiermee doorloopt u de menu's of opties.

## **Exit (Afsluiten)**

Sluit alle OSD-taken en -toepassingen af.

## **TILE**

Dit model biedt geen ondersteuning voor deze functie.

## **Menutoetsen voor USBbediening** Hiermee bedient u het

afspelen van media.

## **HOME** Hiermee activeert u het

startprogramma.

## **SETTINGS**

Hiermee kunt u de hoofdmenu's openen of uw invoer opslaan en menu's afsluiten.

## **OK**

Hiermee kiest u menu's of opties en bevestigt u uw invoer.

## **BACK**

Hiermee kan de gebruiker één stap teruggaan bij functies met gebruikersinteractie .

## **GIMPLINK**

Hiermee kunt u diverse multimedia-apparaten bedienen en genieten van multimedia met behulp van de afstandsbediening via het menu SimpLink. (Afhankelijk van het model wordt deze functie mogelijk niet ondersteund.)

## **ID ON/OFF**

Wanneer de beeld-ID-nummer overeenkomt met het Set ID-nummer, kunt u elke gewenste monitor bedienen in een opstelling met meerdere monitoren.

# **NEDERLANDS NEDERLANDS**

# <span id="page-16-0"></span>**APPARATEN AANSLUITEN**

U kunt diverse externe apparaten op uw monitor aansluiten. Wijzig de invoermodus en selecteer het externe apparaat dat u wilt aansluiten.

Zie voor meer informatie over het aansluiten van externe apparaten de gebruikershandleiding die bij elk extern apparaat is geleverd.

# **Aansluiten op een PC**

De werkelijke accessoires zien er mogelijk anders uit dan op de afbeeldingen. Niet alle kabels worden meegeleverd.

Deze monitor ondersteunt de Plug & Play\*-functie.

\* Plug & Play: een functie waarmee een PC apparaten herkent die door de gebruiker worden aangesloten, zonder apparaatconfiguratie of tussenkomst van de gebruiker bij het opstarten.

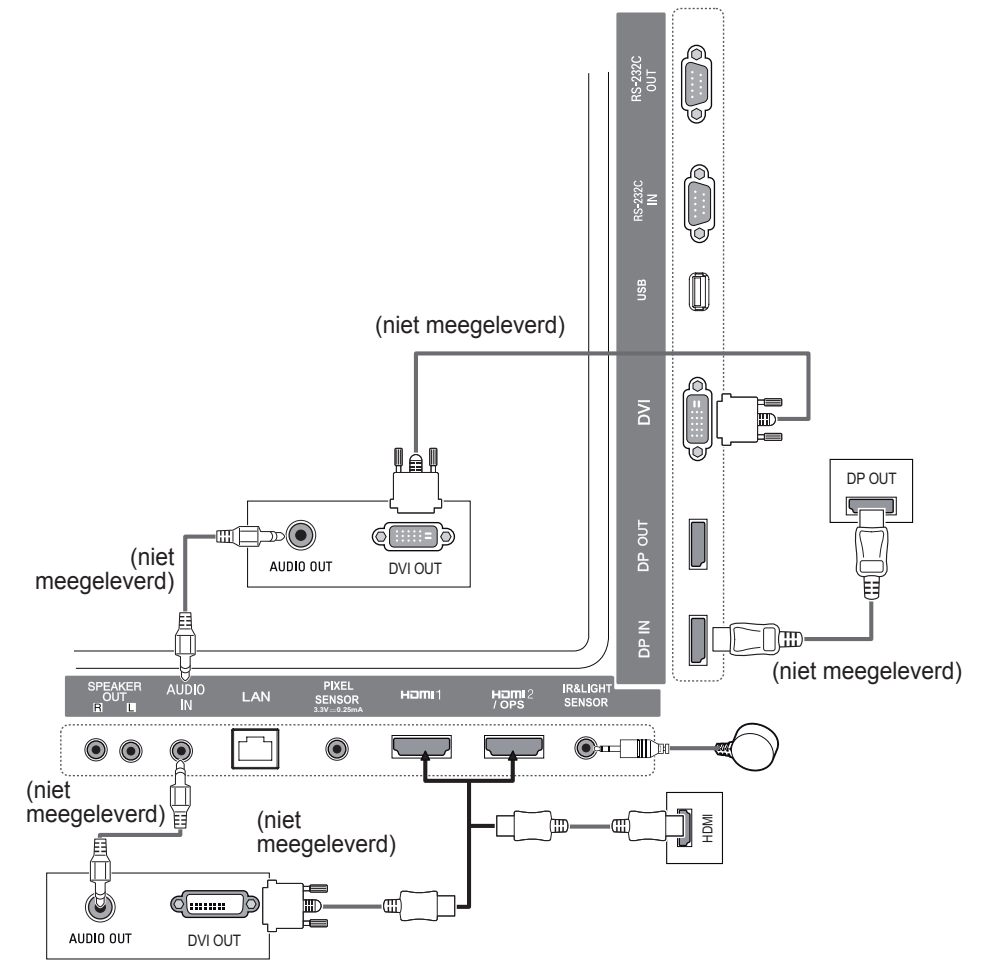

## <span id="page-17-0"></span>**Aansluiting van externe apparaten**

Sluit een HD-ontvanger, DVD-recorder of videorecorder aan op de monitor en kies een geschikte invoermodus.De werkelijke accessoires zien er mogelijk anders uit dan op de afbeeldingen. Niet alle kabels worden meegeleverd. Voor de beste beeld- en geluidskwaliteit wordt aangeraden externe apparaten op uw monitor aan te sluiten met HDMI-kabels.

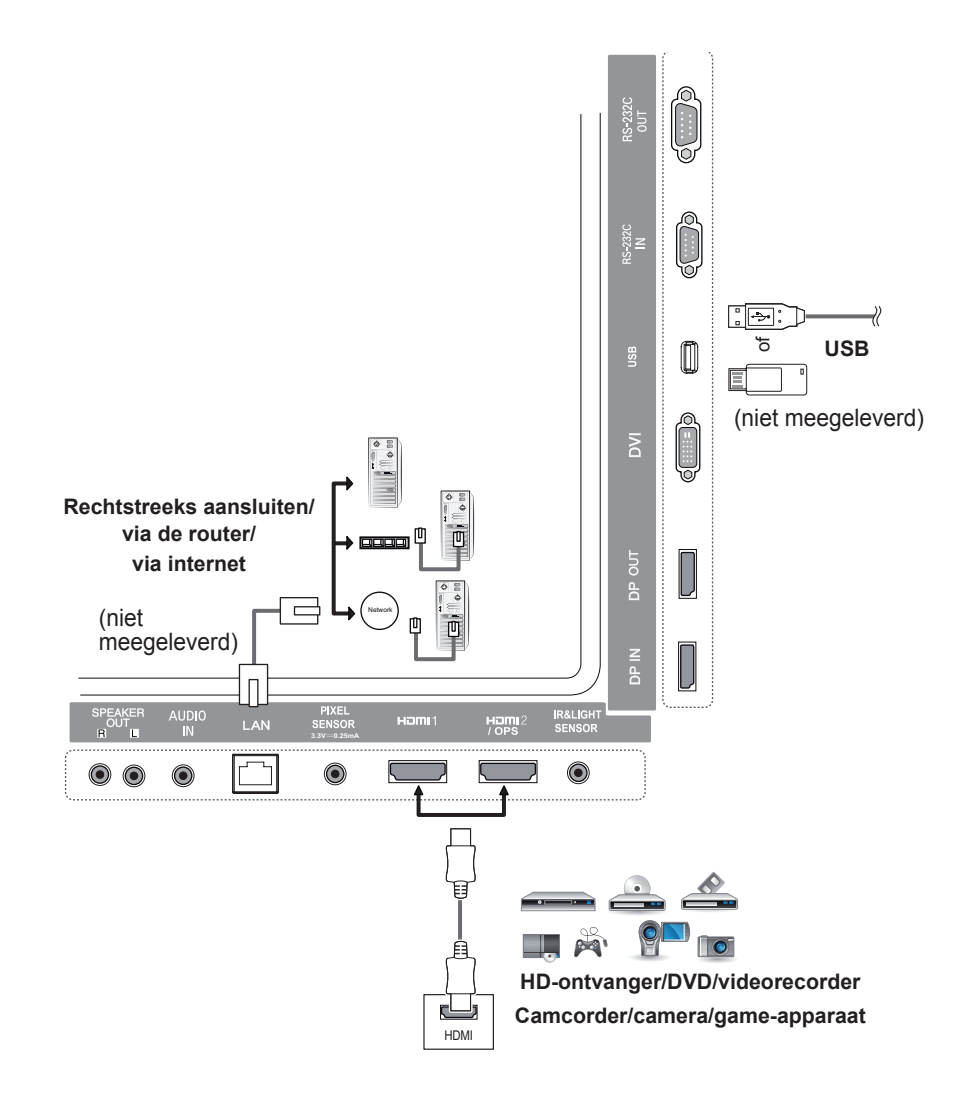

# **OPMERKING**

- Voor de beste beeldkwaliteit wordt u aangeraden de monitor te gebruiken via een HDMI-aansluiting.
- Gebruik een afgeschermde interfacekabel met ferrietkern, zoals een DVI-kabel, om aan de productspecificaties te voldoen.
- Als u de monitor inschakelt wanneer deze koud is, kan het scherm flikkeren. Dit is normaal.
- Soms verschijnen rode, groene of blauwe stippen op het scherm. Dit is normaal.
- Gebruik een High Speed HDMI®/TM-kabel.
- Gebruik een goedgekeurde kabel met het HDMI-logo bevestigd. Als u geen goedgekeurde HDMIkabel gebruikt, wordt het scherm mogelijk niet weergegeven of kan er een verbindingsfout optreden.
- Aanbevolen HDMI-kabeltypen - High-Speed HDMI®/TM-kabel
	- High-Speed HDMI®/TM-kabel met Ethernet
- Als u geen geluid hoort in de HDMI-modus, controleer dan uw PC-instellingen. Bij bepaalde PC's dient u handmatig de standaardaudio-uitvoer om te zetten naar HDMI.
- Als u de HDMI-PC-modus wilt gebruiken, moet u uw PC/DTV instellen op de PC-modus.
- Er kunnen compatibiliteitsproblemen optreden als u de HDMI-PC-modus gebruikt.
- Controleer of de stroomkabel is losgekoppeld.
- Als u een game-apparaat aansluit op de monitor, gebruikt u de kabel die bij het game-apparaat is geleverd.
- Het wordt aanbevolen de luidsprekers te gebruiken die als optionele accessoires worden meegeleverd.
- Met High Speed HDMI®/TM-kabels kunt u een HD-signaal van 1080p en hoger verzenden.

# **VAARSCHUWING**

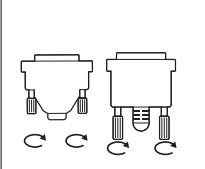

- Sluit de kabel voor signaalinvoer aan en zet deze vast door de schroeven rechtsom te draaien.
- Druk niet te lang met uw vinger op het scherm; dit kan tijdelijke vervormingseffecten op het scherm veroorzaken.
- Zorg dat een stilstaand beeld niet te lang op het scherm wordt weergegeven om inbranden van het beeld op het scherm te voorkomen. Gebruik indien mogelijk een schermbeveiliging.
- Een apparaat dat draadloos communiceert in de nabijheid van de monitor, kan invloed hebben op het beeld.

## <span id="page-19-0"></span>**Monitoren in serie koppelen**

Sluit een uiteinde van de kabel voor signaalinvoer (DP-kabel) aan op DP Out-aansluiting van monitor 1 en sluit het andere uiteinde aan op de DP In-aansluiting van het andere product om verschillende producten te gebruiken.

\* DP-kabel - Gebruik een DP-kabel die is gecertificeerd voor DP1.1a (SST), DP1.2 (MST) of hoger.

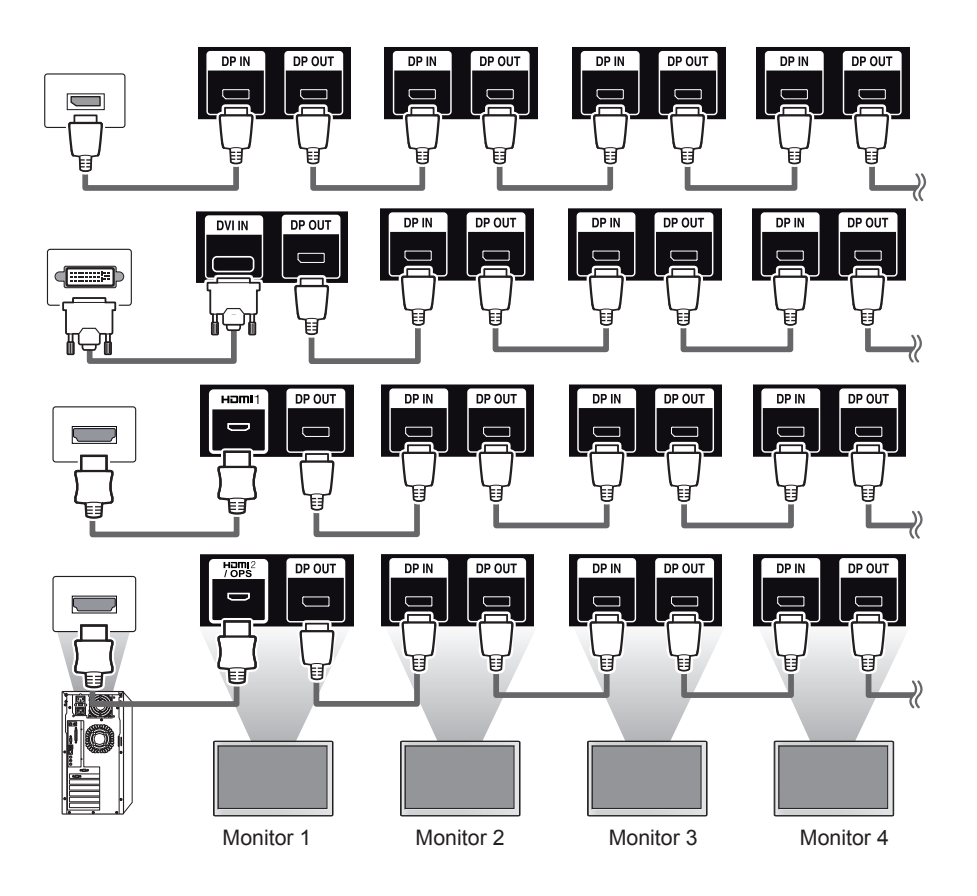

- Als het signaal stabiel is en er geen kabelverlies is, kunnen in het algemeen tot 100 monitoren worden aangesloten via de DP Out-poort (bij de aanbevolen resolutie). (Als u meer monitoren wilt aansluiten, raden wij aan een verdeler te gebruiken.)
- Als u de tegelmodus instelt met DVI of HDMI, kunt u geen HDCP-gecodeerde inhoud bekijken.
- Als de signaalkabel tussen het product en uw PC te lang is, gebruik dan de signaalversterker of optische kabel.

## <span id="page-20-0"></span>**De modus Meerdere schermen gebruiken**

In de **Multi Display Mode (modus Meerdere schermen)** wordt een videosignaal van DP In weergegeven in de modus Enkel (SST: Single Stream Transport) of Meer (MST: Multi Stream Transport) via DP Out.

- U kunt deze functie configureren in het **installatiemenu** (raadpleeg voor meer informatie de installatiehandleiding.)
- Als dit is **ingeschakeld**, wordt het beeld van elk scherm weergegeven in de modus Meer.
- Als dit is **uitgeschakeld**, wordt het beeld van elk scherm weergegeven in de modus Enkel.
- De modus Meer is beschikbaar op een PC die DISPLAYPORT 1.2 ondersteunt.
- Met de modus Meer kunnen tot vier monitoren worden aangesloten (bij de aanbevolen resolutie)
- Als deze functie wordt gebruikt, werkt uw monitor mogelijk niet correct, afhankelijk van de videokaart. Start de PC opnieuw op nadat u deze functie hebt uitgeschakeld voor een stabiele scherm-output bij niet in gebruik.
- Wanneer u DVI/HDMI-ingang naar DP in seriekoppeling gebruikt, schakelt u de modus Meerdere schermen uit.

# <span id="page-21-0"></span>**De invoerlijst gebruiken**

**Afstandsbediening (HOME)** 

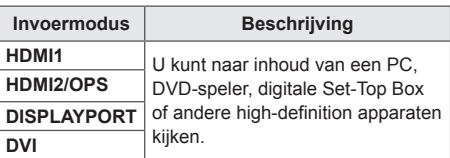

# WAARSCHUWING

• Als de OPS-kit wordt aangesloten op de HDMI2/OPS-poort, wordt de HDMI2/ OPS-poort gebruikt als de OPS-poort.

# **ENTERTAINMENT**

# **Mijn Media gebruiken**

## **Een USB-opslagapparaat aansluiten**

Sluit een USB-opslagapparaat, zoals een USBflashgeheugen of een externe harde schijf, aan op het scherm om de multimediafuncties te gebruiken.

Sluit een USB-flashgeheugen of USBgeheugenkaartlezer aan op het scherm, zoals aangegeven in de volgende afbeelding.

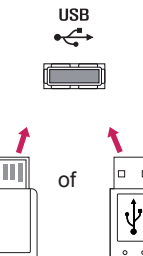

# WAARSCHUWING

- Schakel de monitor niet uit en ontkoppel geen USB-opslagapparaat wanneer het scherm **Mijn Media** is geactiveerd. Hierdoor kunnen bestanden verloren gaan of kan het USB-opslagapparaat beschadigd raken.
- Maak regelmatig een back-up van bestanden die zijn opgeslagen op een USB-opslagapparaat, omdat de bestanden verloren kunnen gaan of beschadigd kunnen raken. Dit wordt niet door de garantie gedekt.

## 23 **ENTERTAINMENT**

## **Tips voor het gebruik van USB-opslagapparaten**

- Alleen een USB-opslagapparaat kan worden herkend.
- Een USB-apparaat werkt niet goed als deze is aangesloten via een USB-hub.
- USB-opslagapparaten die gebruikmaken van automatische herkenning worden mogelijk niet herkend.
- USB-opslagapparaten die een eigen stuurprogramma gebruiken, worden mogelijk niet herkend.
- De snelheid waarmee USB-opslagapparaten andere onderwerpen herkennen, is afhankelijk van elk apparaat afzonderlijk.
- Schakel het scherm niet uit, en verwijder het USB-opslagapparaat niet indien het aangesloten apparaat actief is. Als het USB-opslagapparaat onverwacht wordt losgekoppeld, kunnen de opgeslagen bestanden of het apparaat zelf beschadigd raken.
- Sluit geen USB-opslagapparaat aan dat is aangepast voor gebruik met een PC. Een dergelijk apparaat kan de monitor beschadigen of de inhoud wordt mogelijk niet afgespeeld. Gebruik een USB-opslagapparaat dat normale muziek-, foto- of videobestanden bevat.
- Een USB-opslagapparaat dat is geformatteerd met een hulpprogramma dat niet door Windows wordt ondersteund, wordt mogelijk niet herkend.
- Een USB-opslagapparaat (meer dan 0,5 A) dat een externe voeding nodig heeft, moet afzonderlijk worden aangesloten op de stroomvoorziening. Als u dit nalaat, wordt het apparaat mogelijk niet herkend.
- Sluit het USB -opslagapparaat aan met de kabel die door de fabrikant van het apparaat geleverd is.
- Sommige USB-opslagapparaten worden niet ondersteund en werken dan niet goed.
- De bestandsindeling van USB-opslagapparaten is vergelijkbaar met die van Windows XP. De bestandsnaam mag uit maximaal 100 tekens bestaan.
- Maak regelmatig back-ups van bestanden die zijn opgeslagen op een USB-opslagapparaat, omdat deze beschadigd kunnen raken. We zijn niet verantwoordelijk voor verlies van data.
- Indien de USB-schijf geen externe voeding heeft, wordt het USB-apparaat mogelijk niet herkend. Sluit het apparaat aan op een externe voedingsbron, zodat het kan worden herkend.

- Gebruik een stroomadapter voor een externe voedingsbron. Wij leveren geen USB-kabel mee voor een externe voedingsbron.

- Als uw USB-opslagapparaat meerdere partities heeft of als u een USB-multicardlezer gebruikt, kunt u maximaal vier partities of USB-opslagapparaten gebruiken.
- Indien een USB-opslagapparaat is aangesloten op een USB-multicardlezer, kan het voorkomen dat de data niet worden gedetecteerd.
- Als het door u gebruikte USB-opslagapparaat niet goed werkt, kunt u proberen het probleem op te lossen door het apparaat te ontkoppelen en opnieuw aan te sluiten.
- De detectiesnelheid verschilt per apparaat.
- Indien het USB-opslagapparaat is aangesloten in de stand-bymodus, zal de specifieke harde schijf automatisch worden geladen als het scherm wordt ingeschakeld.
- De aanbevolen capaciteit is 1 TB of minder voor een externe harde USB-schijf en 32 GB of minder voor USB-geheugen.
- Apparaten met een hogere capaciteit dan de aanbevolen capaciteit werken mogelijk niet naar behoren.
- Als een externe harde USB-schijf met een energiebesparingsfunctie niet werkt, kunt u proberen het probleem op te lossen door de harde schijf uit te schakelen en weer in te schakelen.
- USB-opslagapparaten lager dan USB 2.0 worden ook ondersteund, maar functioneren mogelijk niet correct in Video's.
- Er kunnen maximaal 999 submappen of bestanden in één map worden geplaatst.

## <span id="page-23-0"></span>**Bestanden die door MIJN MEDIA worden ondersteund**

## **Ondersteunde indelingen voor externe ondertiteling**

• \*.smi, \*.srt, \*.sub (MicroDVD, SubViewer 1.0/2.0), \*.ass, \*.ssa, \*.txt (TMPlayer), \*.psb (PowerDivX)

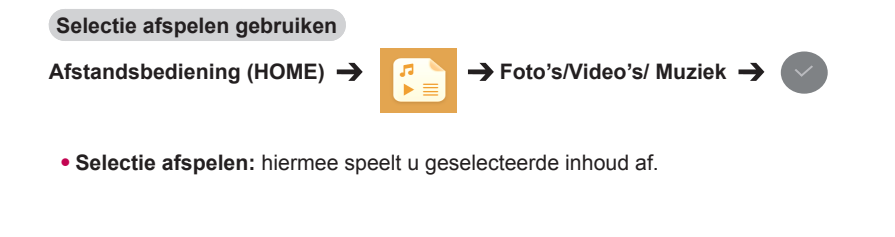

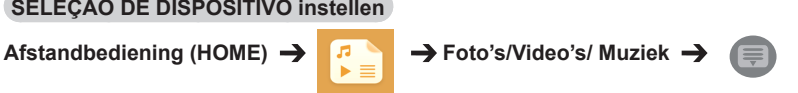

• **SELEÇÃO DE DISPOSITIVO:** hiermee importeert u inhoud van het geselecteerde apparaat.

# **NEDERLANDS NEDERLANDS**

## **Ondersteunde indelingen voor interne ondertiteling**

• FULL HD-video

1920 X 1080: XSUB (ondersteunt interne ondertiteling die is gegenereerd uit DivX6)

## **Ondersteunde videocodec**

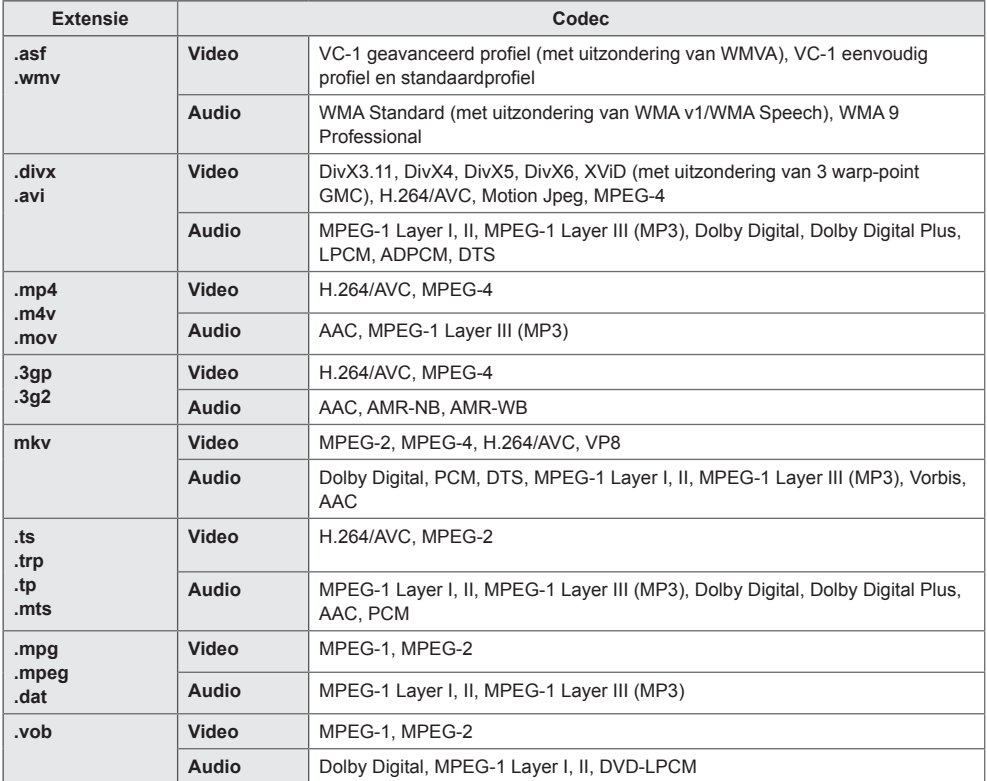

## **Ondersteunde audiobestanden**

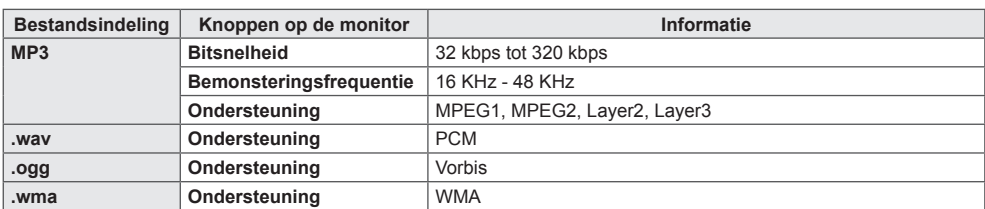

## **Ondersteund fotobestand**

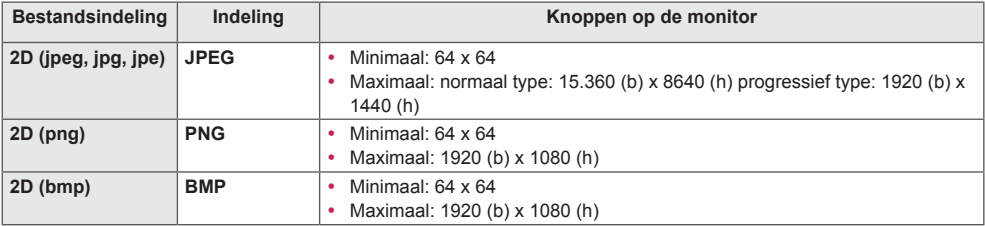

## <span id="page-26-0"></span>**Video's weergeven**

Videobestanden bekijken op het scherm. Alle opgeslagen videobestanden worden op uw scherm weergegeven.

## **Videobestanden bekijken op het scherm**

Afstandbediening (HOME)  $\rightarrow$  <sup>7</sup> P Video's

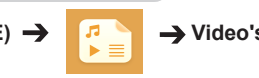

## **Tips voor het afspelen van videobestanden**

- Bepaalde door de gebruiker gemaakte ondertitels werken mogelijk niet correct.
- Sommige speciale tekens in ondertiteling worden niet weergegeven.
- HTML-tags worden niet ondersteund in ondertitels.
- Ondertitels in andere dan de ondersteunde talen zijn niet beschikbaar.
- Mogelijk vertoont het beeldscherm tijdelijke storingen (beeldstilstand, sneller afspelen, enz.) wanneer de taal voor audio wordt gewijzigd.
- Een beschadigd videobestand wordt mogelijk niet correct afgespeeld of sommige functies van de speler zijn mogelijk niet beschikbaar.
- Filmbestanden die met bepaalde codeerders zijn gemaakt, worden misschien niet correct afgespeeld.
- Als de video- en audiostructuur van het opgenomen bestand niet "interleaved" is, wordt uitsluitend het video- of audiosignaal uitgevoerd.
- Afhankelijk van het frame worden HD-video's met een maximum van 1920 x 1080 bij 25/30P of 1280 x 720 bij 50/60P ondersteund.
- Afhankelijk van het frame worden video's met hogere resoluties dan 1920 x 1080 bij 25/30P of 1280 x 720 bij 50/60P mogelijk niet correct afgespeeld.
- Het is mogelijk dat andere videobestanden dan de gespecificeerde typen en indelingen niet correct worden afgespeeld.
- De maximale bitsnelheid van een afspeelbaar videobestand is 20 Mbps. (Alleen Motion JPEG: 10 Mbps)
- Het soepel afspelen van bestanden die zijn gecodeerd met niveau 4.1 of hoger in H.264/AVC kan niet worden gegarandeerd.
- Het afspelen van videobestanden die groter zijn dan 30 GB, wordt niet ondersteund.
- DivX-videobestanden en de bijbehorende ondertitelbestanden moeten in dezelfde map zijn opgeslagen.
- De videobestandsnaam en de naam van het bijbehorende ondertitelingsbestand moeten identiek zijn, anders wordt de ondertiteling niet weergegeven.
- Het afspelen van video's via een USB-aansluiting die geen hoge snelheid ondersteunt, werkt mogelijk niet goed.
- Bestanden die zijn gecodeerd als GMC (Global Motion Compensation) kunnen niet worden afgespeeld.

- Gewijzigde opties in **Video's** hebben geen invloed op **Foto's** en **Muziek**. en worden dus ook niet beïnvloed door gewijzigde opties in **Foto's** of **Muziek**.
- Gewijzigde opties in **Foto's** en **Muziek** hebben wel invloed op elkaar.
- Als u een videobestand opnieuw start nadat u het hebt gestopt, kunt u het afspelen vanaf het punt waarop het is gestopt.
- Er kunnen maximaal 10.000 synchronisatieblokken in het ondertitelingsbestand worden ondersteund.
- Tijdens het afspelen van een video kunt u de beeldgrootte aanpassen door op de knop **ARC** te drukken.
- Koreaanse ondertiteling wordt alleen ondersteund wanneer de taal van het OSD-menu Koreaans is.
- De opties voor de codepagina zijn mogelijk uitgeschakeld, afhankelijk van de taal van de ondertitelingsen.
- Kies de juiste codepagina voor de ondertitelingsbestanden.

## <span id="page-28-0"></span>**Foto's bekijken**

De weergave op uw scherm kan afwijken afhankelijk van het model.

**Afbeeldingsbestanden bekijken** 

Afstandsbediening (HOME)  $\rightarrow$  **F**oto's

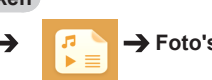

## **Naar muziek luisteren**

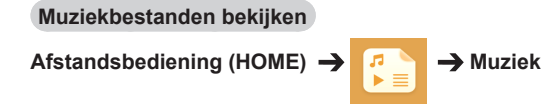

- Bestanden met niet-ondersteunde extensies worden niet afgespeeld.
- Als een bestand ongeldig is, worden het broken image-pictogram en het bericht "onherkenbaar bestand" weergegeven.
- Beschadigde muziekbestanden worden weergegeven als 00:00 en worden niet afgespeeld.
- Een muziekbestand dat is gedownload bij een betaalservice met auteursrechtbescherming, wordt niet afgespeeld of er wordt onjuiste informatie weergegeven tijdens het afspelen.
- U kunt de knoppen  $\left( \Gamma \right)$ ,  $\left( \Pi \right)$ ,  $\left( \Pi \right)$ ,  $\left( \Psi \right)$  op de afstandsbediening ook gebruiken in deze modus.
- Met de knop  $\bullet$  kunt u het volgende nummer selecteren en met de knop  $\bullet$  kunt u het vorige nummer selecteren.
- Als u binnen 5 seconden na het afspelen van een nummer op de knop  $\left(\cdot\right)$  drukt, keert u terug naar het vorige nummer; als u na 5 seconden op deze knop drukt, keert u terug naar het begin van het nummer.

## <span id="page-29-0"></span>**Menu INSTELLINGEN**

U moet uw product registreren om DivX-videobestanden af te spelen die zijn beveiligd met DRM.

## **Als u gekochte of gehuurde DivX ® VOD-inhoud wilt registeren of de registratie ongedaan wit maken**

Afstandbediening (HOME)  $\rightarrow$  **P P H** Instellingen  $\rightarrow$  DivX VOD

Als u gekochte of gehuurde DivX® VOD-inhoud wilt afspelen, moet u uw apparaat op www.divx.com/ vod registreren met de 10-cijferige DivX-registratiecode van het apparaat.

- **Registratie:** de registratiecode van uw scherm weergeven.
- **Registratie ongedaan maken:** de registratie annuleren.

- Terwijl u de registratiecode controleert, werken sommige toetsen mogelijk niet.
- Als u de DivX-registratiecode van een ander apparaat gebruikt, kunt u gehuurde of gekochte DivX-bestanden niet afspelen. Gebruik uitsluitend de DivX-registratiecode die aan uw product is toegewezen.
- Video- of audiobestanden die niet met de standaard DivX-codec zijn geconverteerd, zijn mogelijk beschadigd of kunnen niet worden afgespeeld.
- Met de DivX VOD-code kunt u maximaal zes apparaten activeren onder één account.
- Nadat de registratie ongedaan is gemaakt, dient u uw apparaat opnieuw te registreren om DivX® VOD-inhoud te kunnen afspelen.

# <span id="page-30-0"></span>**SuperSign inhoud**

Speelt opgeslagen bestanden af door de optie Export in SuperSign Editor te gebruiken.

## **De opgeslagen bestanden afspelen met de Export-optie in SuperSign Manager**

## **Afstandsbediening (HOME)**

Alleen inhoud die door SuperSign Manager is gedistribueerd, wordt weergegeven en kan worden geselecteerd.

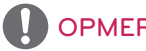

## **OPMERKING**

• Als zich op het USB-opslagapparaat een map AutoPlay (Automatisch afspelen) bevindt en de bestanden in een ondersteunde indeling zijn opgeslagen, worden deze automatisch afgespeeld wanneer het USB-opslagapparaat met het scherm is verbonden.

## **informatie**

**De basisinformatie van Signage Monitor controleren** 

**Afstandsbediening (HOME)** 

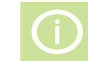

U kunt de basisinformatie van Signage Monitor bekijken.

U kunt ook overschakelen naar de modus **Slimme energiebesparing** of **Failover**instellingen configureren. (U kunt alleen naar de modus **Slimme energiebesparing** overschakelen wanneer de modus **Stroombesparing** is ingesteld op Off (Uit).)

## **Bestandsbeheer**

U kunt bestanden verplaatsen, kopiëren of verwijderen.

## **Bestanden verplaatsen, kopiëren of verwijderen**

**Afstandsbediening (HOME)** 

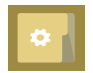

- U kunt bestanden of mappen verplaatsen of kopiëren van een intern naar een extern geheugen.
- U kunt bestanden of mappen verplaatsen of kopiëren van een extern naar een intern geheugen.
- U kunt bestanden of mappen verwijderen uit een intern of extern geheugen.

- Deze applicatie is voor het beheer van bestanden en kan daarom geen mediabestanden afspelen. Start **Mijn Media** om mediabestanden af te spelen.
- U kunt geen bestand naar de interne opslag kopiëren of verplaatsen als de bestandsgrootte **groter is dan de beschikbare vrije ruimte** van de interne opslag.

# <span id="page-31-0"></span>**Instellingen BEELD-ID**

De **BEELD-ID** wordt gebruikt om de instellingen te wijzigen van een specifieke set (monitor) met behulp van een enkele IR-ontvanger voor weergave op meerdere schermen. Via RS-232C-kabels kan verbinding worden gemaakt tussen een monitor met een IRontvanger en andere monitoren. Elke monitor wordt geïdentificeerd aan de hand van een **Instelde id**. Als u de **BEELD-ID** toewijst met de afstandsbediening, kunnen alleen schermen met dezelfde **BEELD-ID** en **Instelde id** op afstand worden bediend. **AUDIO (RGB/DVI) RS-232C OUT**

1. Wijs de **Instelde id** toe aan de geïnstalleerde monitoren zoals hieronder wordt weergegeven.

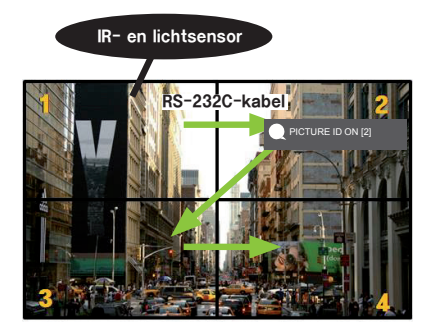

2. Druk op de rode knop **ON (Aan)** op de afstandsbediening om de **PICTURE ID (BEELD-ID)**toe te wijzen.

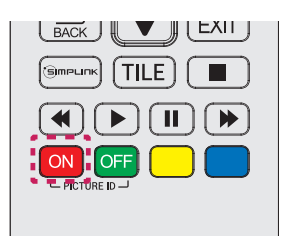

- 3. Wijs de **Instelde id** toe aan de selectie van uw keuze.
- Een set met een andere **Instelde id** dan de **BEELD-ID** kan niet worden bediend via IR-signalen.

- Als de **BEELD-ID** op 2 is ingesteld, kan alleen de monitor rechtsboven waarop **Instelde id** op 2 is ingesteld, worden bediend met IR-signalen.
- Als u op de groene toets **OFF (Uit)** voor **PICTURE ID (BEELD-ID)**'s drukt, worden de **BEELD-ID's** voor alle monitoren uitgeschakeld. Als u vervolgens op een willekeurige knop op de afstandsbediening drukt, kunnen alle monitoren worden bediend door IR signalen, ongeacht de **Instelde id**.
- Als **BEELD-ID** is ingesteld op **ON(AAN)**, kunt de beeld-id alleen met 1 verhogen. U kunt deze niet verlagen.

# <span id="page-32-0"></span>**Gebruikersinstellingen**

# **Instellingen in het hoofdmenu**

## **Instellingen voor Snel**

Hiermee configureert u veelgebruikte instellingenmenu's.

## **Uw monitor automatisch in- of uitschakelen**

## Afstandsbediening (SETTINGS) → Snel → Timer aan/Timer uit

U kunt de timer in- of uitschakelen voor uw monitor. Als u de **timer niet** in of **uit** wilt schakelen**,**  selecteert u **Uit** bij Herhalen.

## **Achtergrondverlichting en contrast automatisch instellen**

## Afstandsbediening (SETTINGS) → Snel → Slimme energiebesparing

Om energie te besparen, wordt de helderheid van de monitor automatisch aangepast op basis van de helderheid van de afbeelding.

- **Uit:** hiermee schakelt u de functie **Slimme energiebesparing** uit.
- **In:** hiermee schakelt u de functie **Slimme energiebesparing** in.

## <span id="page-33-0"></span>**Beeldinstelling**

## **Beeldmodus selecteren**

## Afstandsbediening (SETTINGS) → Beeld → Beeldmodus

Selecteer de beeldmodus die het beste past bij het videotype.

- **Levendig:** hiermee stelt u het videobeeld in voor een winkelomgeving door het **contrast**, de **helderheid**, en de **scherpte** aan te passen.
- **Standaard:** hiermee stelt u het videobeeld in voor een normale omgeving.
- **APS:** hiermee vermindert u het energieverbruik door de helderheid van het scherm aan te passen.
- **Bioscoop:** hiermee optimaliseert u het videobeeld voor het bekijken van films.
- **Sport:** hiermee optimaliseert u het videobeeld voor het bekijken van sport. Zelfs snelle acties, zoals het schoppen of gooien van een bal ,worden duidelijk op het scherm weergegeven.
- **Game:** hiermee optimaliseert u het videobeeld voor het spelen van videogames.
- **Expert1/Expert2:** hiermee kan een expert of iemand die geïnteresseerd is in beelden van hoge kwaliteit, het beeld handmatig afstellen voor de beste beeldkwaliteit.

- De beschikbare **Beeldmodus** kunnen variëren, afhankelijk van het ingangssignaal.
- **Expert** is een optie waarmee een expert de beeldkwaliteit van een bepaald beeld kan finetunen. Het is daarom niet altijd effectief voor een normaal beeld.

## **De beeldmodus finetunen**

## Afstandsbediening (SETTINGS) → Beeld → Beeld aanpassen

- **Tegenlicht:** hiermee past u de helderheid van het scherm aan door de LCD-achtergrondverlichting te regelen. Hoe dichter de waarde bij 100 ligt, hoe helderder het scherm is.
- **Contrast:** hiermee past u het verschil aan tussen de lichte en de donkere gebieden van het beeld. Hoe dichter de waarde bij 100 ligt, hoe groter het verschil is.
- **Helderheid:** hiermee stelt u de helderheid van het scherm in. Hoe dichter de waarde bij 100 ligt, hoe helderder het scherm is.
- **Scherpte:** hiermee past u de scherpte van de randen van objecten aan. Hoe dichter de waarde bij 50 ligt, hoe duidelijker en scherper de randen zijn.
- **H-scherpte:** hiermee past u de scherpte van de contrastranden op het scherm aan vanuit een horizontaal gezichtspunt.
- **V-scherpte:** hiermee past u de scherpte van de contrastranden op het scherm aan vanuit een verticaal gezichtspunt.
- **Kleur:** hiermee verzacht of verdiept u de tinten op het scherm. Hoe dichter de waarde bij 100 ligt, hoe dieper de kleuren zijn.
- **Tint:** hiermee past u de balans tussen de het rode en het groene kleurniveau op het scherm aan. Hoe dichter de waarde bij Rood 50 ligt, hoe dieper de kleur rood is en hoe dichter de waarde bij Groen 50 ligt, hoe dieper de kleur groen is.
- **Kleurtemperatuur:** hiermee past u de tinten van het scherm aan om een gevoel van warmte of kou op te roepen.
- **Geavanceerde besturing/Expert besturing:** hiermee past u de geavanceerde opties aan.

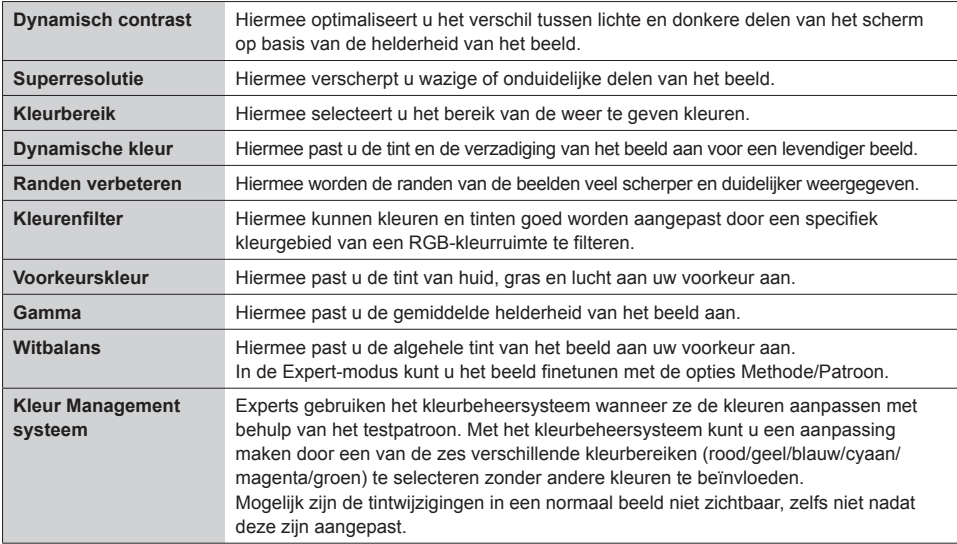

## **OPMERKING**

• De beschikbare opties kunnen variëren, afhankelijk van het invoersignaal of de geselecteerde beeldmodus.

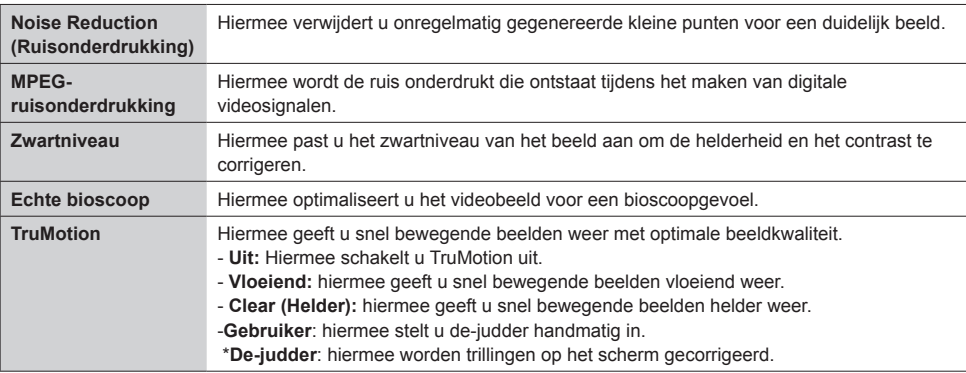

## • **Beeldopties:** hiermee past u de beeldopties aan.

## **OPMERKING**

• De geavanceerde instellingen kunnen alleen gewijzigde worden in de modus **Gebruiker**.

• **Resetten**: hiermee reset u de beeldinstellingen.

**De beeldverhouding instellen** 

## **Afstandsbediening (SETTINGS) → Beeld → Beeldverhouding**

Hiermee wijzigt u de beeldverhouding om het beeld in het optimale formaat weer te geven.

- **16:9:** hiermee geeft u het beeld weer met de beeldverhouding 16:9.
- **Alleen scannen:** hiermee geeft u het beeld weer in de oorspronkelijke grootte zonder de randen af te snijden. Oorspronkelijke grootte is beschikbaar in HDMI=modus (720p of hoger).
- **Instellen op programma:** hiermee wordt de beeldverhouding gewijzigd naar 4:3 of 16:9, afhankelijk van het ingevoerde videosignaal.
- **4:3:** hiermee geeft u het beeld weer met de beeldverhouding 4:3.
- **Zoom:** hiermee vergroot u het beeld tot de breedte van het scherm. Mogelijk worden de boven- en onderrand van het beeld afgesneden.
- **Bioscoopzoom:** hiermee vergroot u het beeld tot de bioscoopverhouding 2,35:1 zonder beeldvervorming.

37

**GEBRUIKERSINSTELLINGEN**

# WAARSCHUWING

- Als een stilstaand beeld lang op het scherm wordt getoond, kan het beeld inbranden en het scherm permanent beschadigd raken. Dit 'inbranden' wordt niet gedekt door de garantie.
- Als de beeldverhouding gedurende een lange tijd is ingesteld op **4:3**, kan beeldbranden optreden op het 'letterbox'-gedeelte van het scherm.
- De opties kunnen verschillen afhankelijk van het model.
- Afhankelijk van het ingangssignaal kan de beeldverhouding verschillen.
- U kunt alleen de beeldverhoudingen **4:3** en **16:9** selecteren in de invoermodus HDMI1-PC/ HDMI2(OPS)-PC/ DISPLAYPORT-PC/ DVI-PC.

## **De stroombesparingsfunctie gebruiken**

## Afstandsbediening (SETTINGS) → Beeld → Stroombesparing

Hiermee vermindert u het energieverbruik door de helderheid van het scherm aan te passen.

- **Automatisch:** hiermee past u de helderheid van de monitor aan op basis van het omgevingslicht.
	- (Deze functie is alleen op sommige modellen beschikbaar.)
- **Off (Uit):** hiermee schakelt u de energiebesparende modus uit.
- **Minimum/Medium/Maximum:** hiermee gebruikt de energiebesparende modus het besparingsniveau dat voor uw monitor is ingesteld.
- **Scherm uit:** het scherm wordt uitgeschakeld. U hoort alleen het geluid. U kunt het scherm weer inschakelen door op een willekeurige knop op de afstandsbediening te drukken (met uitzondering van de aan/uit-knop).

## **De functie Slimme energiebesparing uitschakelen**

## Afstandsbediening (SETTINGS) → Beeld → Slimme energiebesparing

Om energie te besparen, wordt de helderheid van de monitor automatisch aangepast op basis van de helderheid van de afbeelding.

- **Uit:** hiermee schakelt u de functie **Slimme energiebesparing** uit.
- **In:** hiermee schakelt u de functie **Slimme energiebesparing** in.

## **Een beeldtest uitvoeren**

## Afstandsbediening (SETTINGS) → Beeld → Beeldtest

Voer een beeldtest uit om te controleren of de beeldsignalen normaal worden uitgevoerd en los vervolgens eventuele problemen op door de relevante optie op het scherm te selecteren. Als er geen problemen zijn met het testbeeld, controleert u de aangesloten externe apparaten.

## <span id="page-37-0"></span>**Geluidsinstellingen**

## **Een geluidsmodus selecteren**

## Afstandsbediening (SETTINGS) → Geluid → Geluidsmodus

Afhankelijk van het soort video dat u bekijkt, wordt automatisch de beste geluidskwaliteit gekozen.

- **Standaard:** deze geluidsmodus is geschikt voor alle soorten inhoud.
- **Nieuws:** optimaal geluid voor het kijken naar nieuws.
- **Muziek:** optimaal geluid voor het luisteren naar muziek.
- **Bioscoop:** optimaal geluid voor het kijken naar films.
- **Sport:** optimaal geluid voor het kijken naar sport.
- **Game:** optimaal geluid voor het spelen van games.

## **De functie Geluidseffecten gebruiken**

## **Afstandsbediening (SETTINGS)** → Geluid → Geluidseffecten

- **Heldere stem ll:** hiermee kunt u genieten van helderder geluid met aanpassing op drie niveaus.
- **Equalizer:** hiermee kunt u het geluid handmatig aanpassen met de equalizer. .
- **Balans:** hiermee kunt u het uitgangsvolume voor de linker- en de rechterluidspreker aanpassen.
- **Resetten:** hiermee reset u de geluidsinstellingen.

## **Een Snelheid volumeverhoging selecteren**

## Afstandsbediening (SETTINGS) → Geluid → Snelheid volumeverhoging

u kunt het volumebereik instellen door **Laag**/ **Medium**/ **Hoog** te selecteren.

**Geluid synchroniseren met beeld** 

## Afstandsbediening (SETTINGS) → Geluid → AV-sync. Aanpassen

- **Hyttaler:** hiermee past u de synchronisatie aan tussen het beeld en het geluid dat afkomstig is van externe luidsprekers, die bijvoorbeeld zijn aangesloten op de digitale audio-uitgang, LGgeluidsapparatuur of een hoofdtelefoon. Hoe dichter de waarde bij "-" ligt, hoe sneller het geluid wordt afgespeeld en hoe dichter de waarde bij "+" ligt, hoe langzamer het geluid wordt afgespeeld.
- **Bypass:** Audio van externe apparaten zonder vertraging. Audio kan eerder dan video worden uitgevoerd in verband met de verwerkingstijd voor video die in de monitor wordt ingevoerd.

## <span id="page-38-0"></span>**Een geluidstest uitvoeren**

## Afstandsbediening (SETTINGS) → Geluid → Geluidstest

Voer een geluidstest uit om te controleren of de geluidssignalen normaal worden uitgevoerd en los vervolgens eventuele problemen op door de relevante optie op het scherm te selecteren. Als er geen problemen zijn met de geluidstest, controleert u de aangesloten externe apparaten.

## **Netwerkinstellingen**

## **Een Signage Monitor-naam instellen**

## Afstandbediening (SETTINGS) → Netwerk → Signage naam

U kunt met het schermtoetsenbord een naam voor de Signage-monitor instellen die wordt gebruikt in het netwerk.

## **Uw netwerk instellen**

## Afstandbediening (SETTINGS) → Netwerk → Netwerkinstellingen

## • **Verbinding maken met een bekabeld netwerk:**

sluit het scherm via de LAN-poort aan op een LAN (Local Area Network), zoals aangegeven in de volgende afbeelding, en stel de netwerkinstellingen in. Alleen bekabelde netwerkverbindingen worden ondersteund. Na het tot stand brengen van een fysieke verbinding is het bij een klein aantal netwerken mogelijk nodig om de netwerkinstellingen voor het scherm aan te passen. Het scherm zal bij de meeste netwerken zonder enige aanpassingen automatisch worden verbonden. Neem voor meer informatie contact op met uw internetprovider of raadpleeg de handleiding van uw router.

## **Een draadloos netwerk instellen**

## Afstandbediening (SETTINGS) → Netwerk → Wi-Fi verbinding

Als u de monitor hebt ingesteld op een draadloos netwerk, kunt u de beschikbare draadloze internetnetwerken controleren en hiermee verbinding maken.

- **Voeg een verborgen draadloos netwerk toe:** Als u de naam van het netwerk rechtstreeks opgeeft,
	- kunt u een draadloos netwerk toevoegen.
- **Verbinding maken via WPS PBC**: Hiermee maakt u eenvoudig verbinding als u op de knop drukt van een draadloos toegangspunt dat PBC ondersteunt.
- **Verbinding maken via WPS PIN**: Hiermee maakt u eenvoudig verbinding als u de pincode van het draadloze toegangspunt waarmee u verbinding wilt maken, invoert op de website van het toegangspunt.
- **Geavanceerde instellingen**: Als u de informatie over het netwerk rechtstreeks opgeeft, kunt u een draadloos netwerk invoeren.

## **Tips voor het instellen van het netwerk**

- Gebruik met dit scherm een standaard LAN-kabel (Cat5 of hoger, met een RJ45-connector).
- Veel netwerkverbindingsproblemen tijdens het instellen kunnen vaak worden opgelost door de router of modem te resetten. Nadat u het scherm op het thuisnetwerk hebt aangesloten, schakelt u snel de router of de kabelmodem van het thuiswerk uit en daarna weer in.
- Afhankelijk van de internetprovider kan het aantal apparaten dat internetservice kan ontvangen, worden beperkt door de van toepassing zijnde servicevoorwaarden. Neem voor meer informatie contact op met uw provider.
- LG is niet verantwoordelijk voor defecten aan het scherm en/of de internetverbinding die het gevolg zijn van communicatiefouten/defecten die betrekking hebben op uw internetverbinding of andere verbonden apparatuur.
- LG is niet verantwoordelijk voor problemen met uw internetverbinding.
- Als de snelheid van de netwerkverbinding niet voldoet aan de vereisten voor de inhoud die wordt geopend, kan dit ongewenste resultaten opleveren.
- Sommige internetverbindingsbewerkingen zijn wellicht niet mogelijk vanwege bepaalde beperkingen die zijn ingesteld door de internetprovider die uw internetverbinding levert.
- U bent verantwoordelijk voor eventuele kosten die door een internetprovider worden berekend, inclusief, zonder beperking, verbindingskosten.

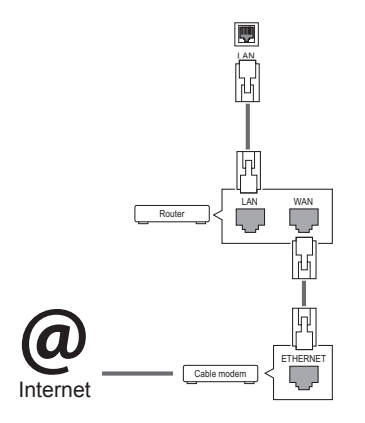

## **OPMERKING**

- Als u rechtstreeks internet wilt weergeven op uw scherm, moet de internetverbinding altijd open staan.
- y Als u geen toegang tot internet hebt, controleer dan de netwerkomstandigheden vanaf een PC in uw netwerk.
- y Als u **Network Setting (Netwerkinstelling)** gebruikt, controleert u de LAN-kabel en controleert u of DHCP is ingeschakeld in de router.
- Als u de netwerkinstellingen niet voltooit, werkt het netwerk mogelijk niet correct.

## WAARSCHUWING

- Verbind geen modulaire telefoonkabel met de LAN-poort.
- Omdat er verschillende verbindingsmethoden bestaan, moet u de specificaties van uw telecomleverancier of internetprovider opvolgen.
- y Het menu voor netwerkinstellingen is pas beschikbaar als het scherm met een netwerk is verbonden.

## <span id="page-40-0"></span>**Tips voor het instellen van het draadloze netwerk**

- Draadloze netwerken kunnen onderhevig zijn aan interferentie van andere apparaten die werken bij een frequentie van 2,4 GHz (draadloze telefoons, Bluetooth-apparaten of magnetrons). Er kan ook interferentie van apparaten met een frequentie van 5 GHz optreden, net zoals bij andere Wi-Fiapparatuur.
- De omliggende draadloze omgeving kan ervoor zorgen dat het draadloze netwerk traag wordt.
- Als u het gehele lokale thuisnetwerk niet uitschakelt, kan er gegevensverkeer plaatsvinden op bepaalde apparaten.
- Voor een AP-verbinding is een toegangspuntapparaat vereist dat ondersteuning biedt voor draadloze verbinding en de functie voor draadloze verbinding moet zijn ingeschakeld op het apparaat. Neem contact op met uw serviceprovider over de beschikbaarheid van de draadloze verbinding op uw toegangspunt.
- Controleer de SSID en de beveiligingsinstellingen van het toegangspunt voor AP-verbinding. Raadpleeg de desbetreffende documentatie voor de SSID en de beveiligingsinstellingen van het toegangspunt.
- Ongeldige instellingen op netwerkapparaten (bekabeld/draadloos apparaat voor het delen van lijnen, hub) kunnen ervoor zorgen dat de monitor langzaam reageert of niet goed werkt. Installeer de apparaten op de juiste wijze, in overeenstemming met de handleidingen van de apparaten, en stel het netwerk in.
- De verbindingsmethode kan verschillen op basis van de AP-fabrikant.

## **Algemene instelling**

## **De taal configureren**

## **Afstandsbediening (SETTINGS) → Algemeen → Taal van het menu**

Selecteer een van de talen die in het menu op het scherm worden weergegeven.

• **Taal van het menu:** hiermee stelt u een taal voor Signage in.

## **De datum/tijd instellen**

## Afstandsbediening (SETTINGS) → Algemeen → Tijd instellen

U kunt de tijd controleren of wijzigen.

- **Tijd:** u kunt de tijd handmatig instellen.
- **Datum:** u kunt de datum handmatig instellen.

## **Zomertijd toepassen**

## Afstandsbediening (SETTINGS) → Algemeen → Zomertiid

U kunt de toepassingsperiode instellen op Zomertijd en de functie in- of uitschakelen door Aan/Uit te selecteren.

• **Begintijd / Eindtijd:** U kunt de tijd instellen door de instellingen voor maand/dag/tijd te configureren.

## **OPMERKING**

- Als u de Zomertijd instelt, configureert u het week- en dagnummer voor de weekinstellingen.
- Als de Zomertijd op maandag 7 juli 2014 start, stelt u de tijd in als juli/ 1/ maa/ 00:00 omdat dit de eerste maandag is in juli 2014.
- Afhankelijk van de maand, kan de vierde of vijfde week de "Last (Laatste)" zijn.

## **Uw monitor automatisch in- of uitschakelen**

## Afstandsbediening (SETTINGS) → Algemeen → Timers

U kunt de timer in- of uitschakelen voor uw monitor.

- **Timer aan:** u kunt de tijd instellen waarop de monitor wordt ingeschakeld.
- **Timer uit:** u kunt de tijd instellen waarop de monitor wordt uitgeschakeld.
- **Uitschakelen bij geen signaal (15 min):** Als er geen invoerbron is, wordt de monitor automatisch

na 15 minuten uitgeschakeld. Als u deze niet automatisch wilt uitschakelen, stelt u Uitschakelen bij geen signaal in op Uit.

• **Automatisch uitschakelen:** Als er geen toetsinvoer is, wordt de monitor automatisch uitgeschakeld.

## **OPMERKING**

- Tijd Aan/Uit kan worden opgeslagen voor maximaal zeven geplande taken. Op de tijd die vooraf is ingesteld in de schemalijst wordt de monitor dan in- of uitgeschakeld. Als meerdere vooraf ingestelde tijden zijn opgeslagen in de schemalijst zal de optie worden ingeschakeld op het eerstvolgende opgeslagen tijdstip.
- Wanneer de tijd voor in- of uitschakelen is ingesteld, wordt deze functie dagelijks op de vooraf ingestelde tijd ingeschakeld.
- De ingestelde uitschakelfunctie werkt alleen correct wanneer de tijd juist in het apparaat is ingesteld.
- Wanneer de ingestelde tijd voor het in- en uitschakelen overeenkomt, geldt de uitschakeltijd als het apparaat is ingeschakeld, en geldt de inschakeltijd als het apparaat is uitgeschakeld.

## **De instellingen van uw monitor resetten**

## Afstandsbediening (SETTINGS) → Algemeen → Terugzetten op begininstellingen

Alle monitorinstellingen worden gereset.

# <span id="page-42-0"></span>**PROBLEMEN OPLOSSEN**

## **Er is geen beeld**

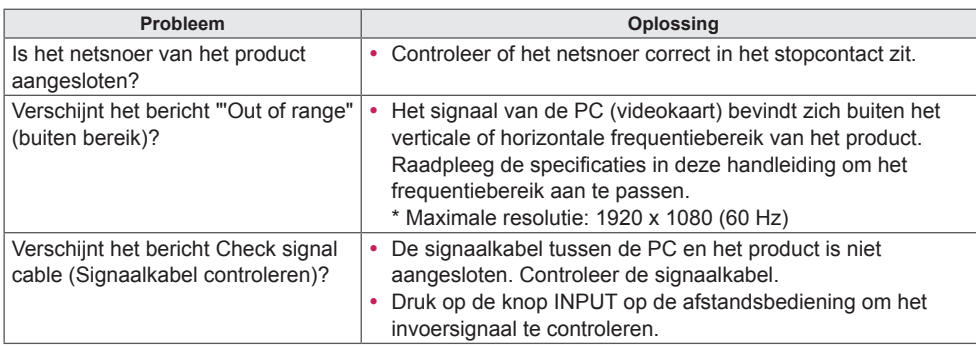

## **Het bericht 'Onbekend product' verschijnt wanneer het product is aangesloten.**

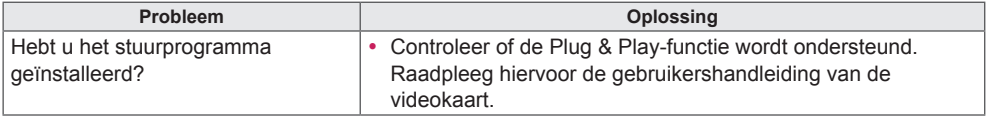

## **Het beeld op het scherm ziet er niet normaal uit.**

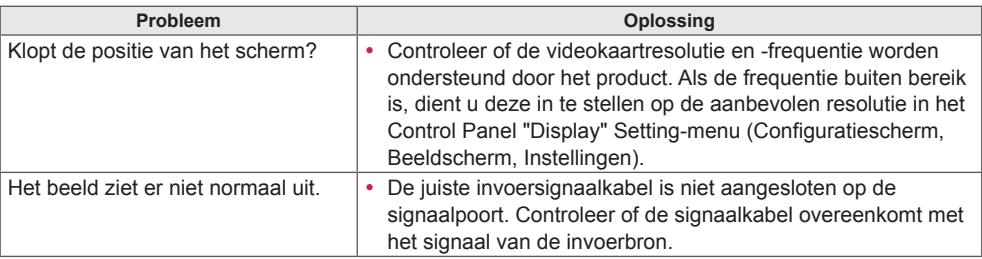

## **OPMERKING**

• De softwaregerelateerde inhoud kan worden gewijzigd zonder voorafgaande kennisgeving als gevolg van de doorgevoerde verbeteringen in het product.

**Er verschijnt een nabeeld op het product.**

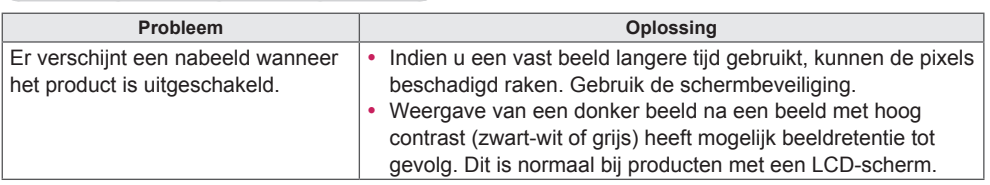

# **De audiofunctie werkt niet.**

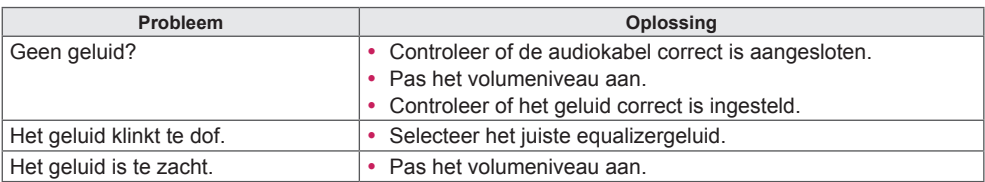

## **De kleur van het scherm wijkt af.**

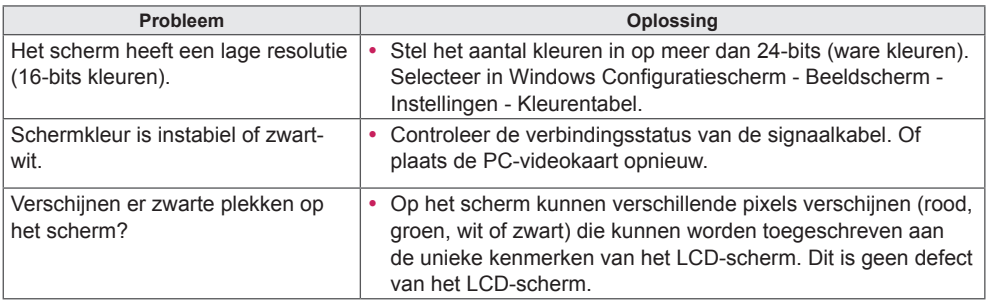

## **Het product werkt niet normaal.**

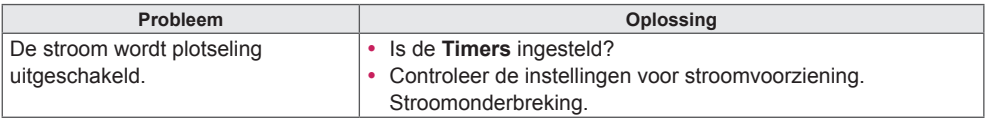

# <span id="page-44-0"></span>**PRODUCTSPECIFICATIES**

## 42LS75A

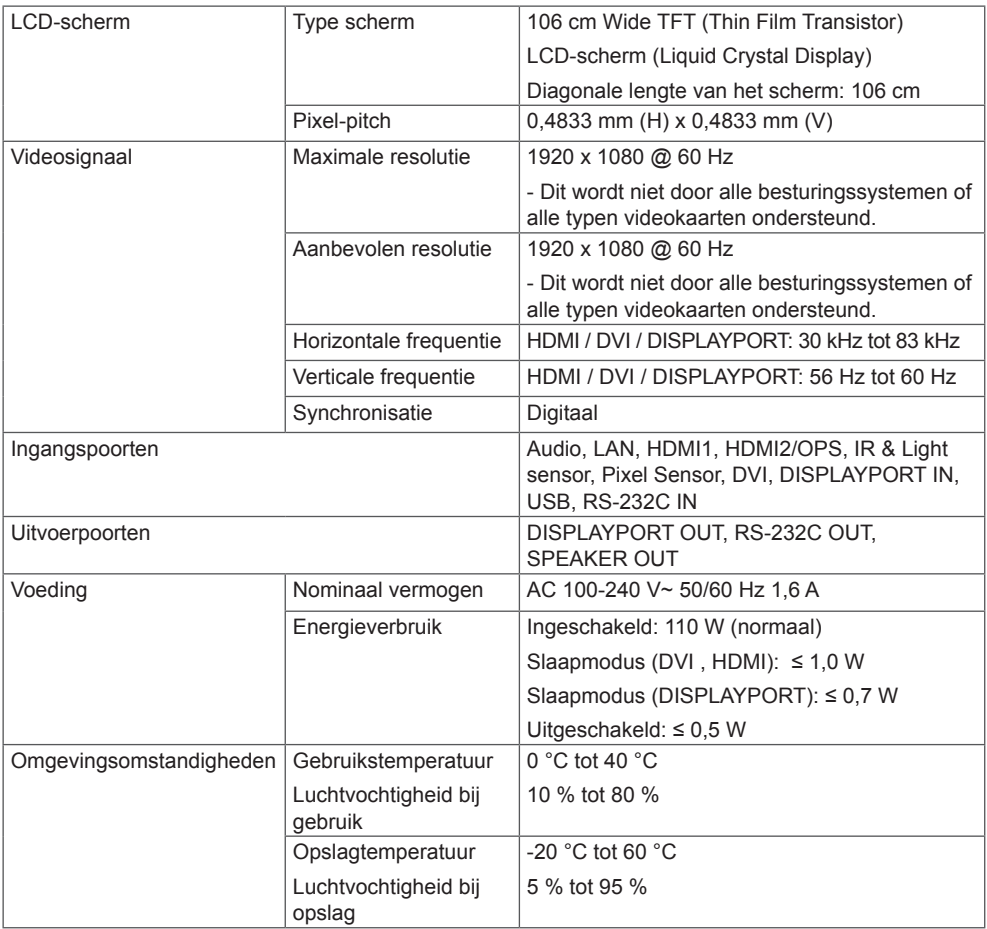

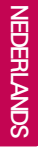

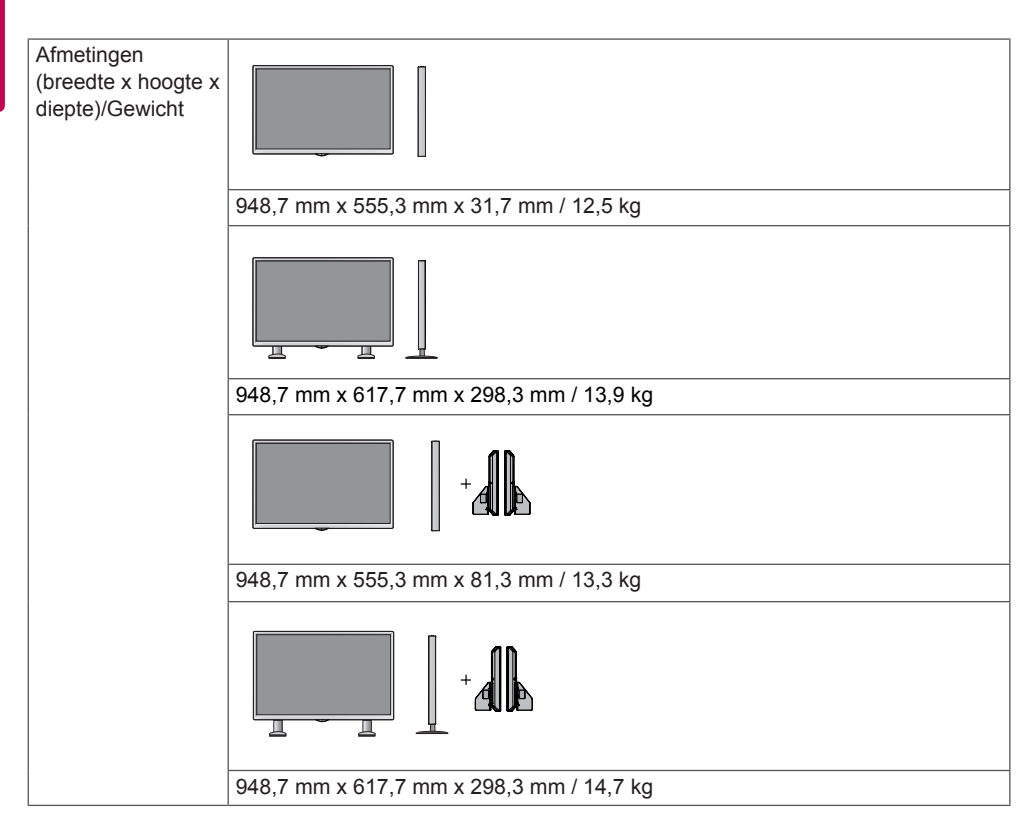

## **\* Alleen van toepassing op modellen met ondersteuning voor luidsprekers**

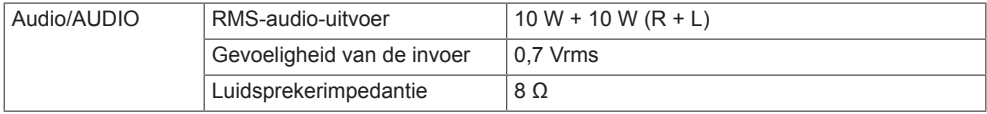

## 49LS75A

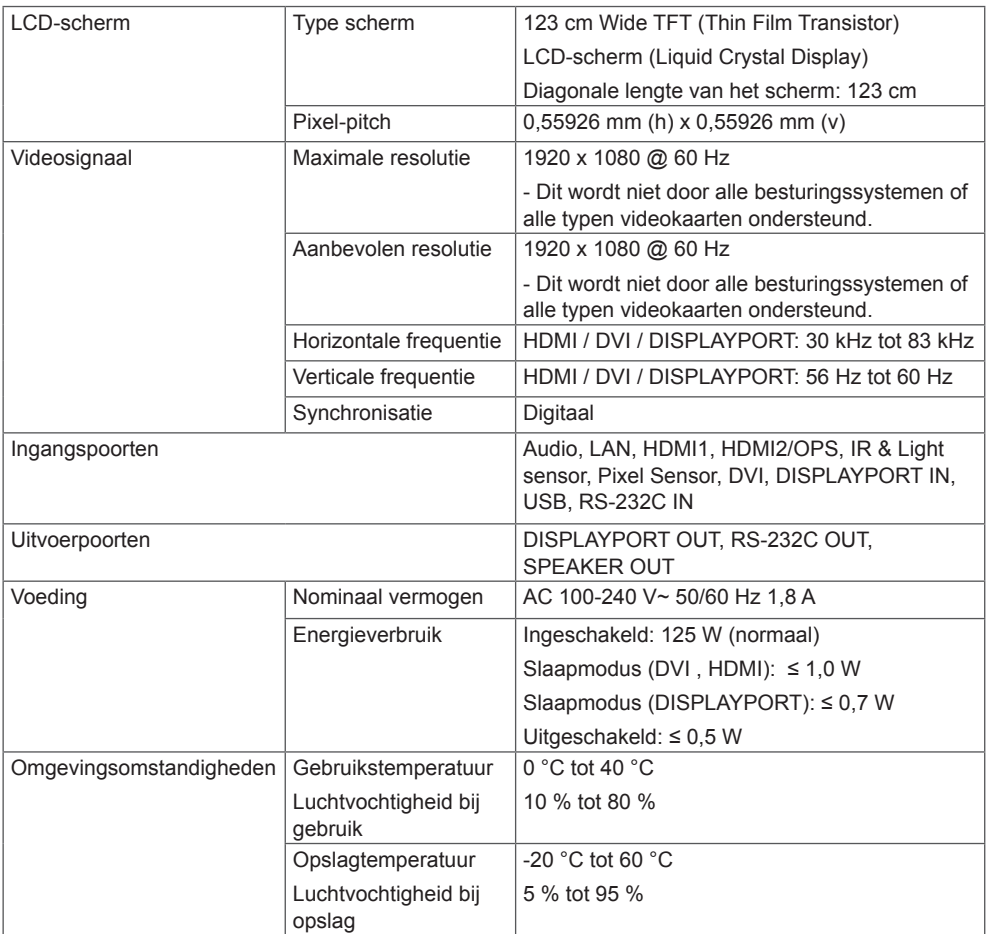

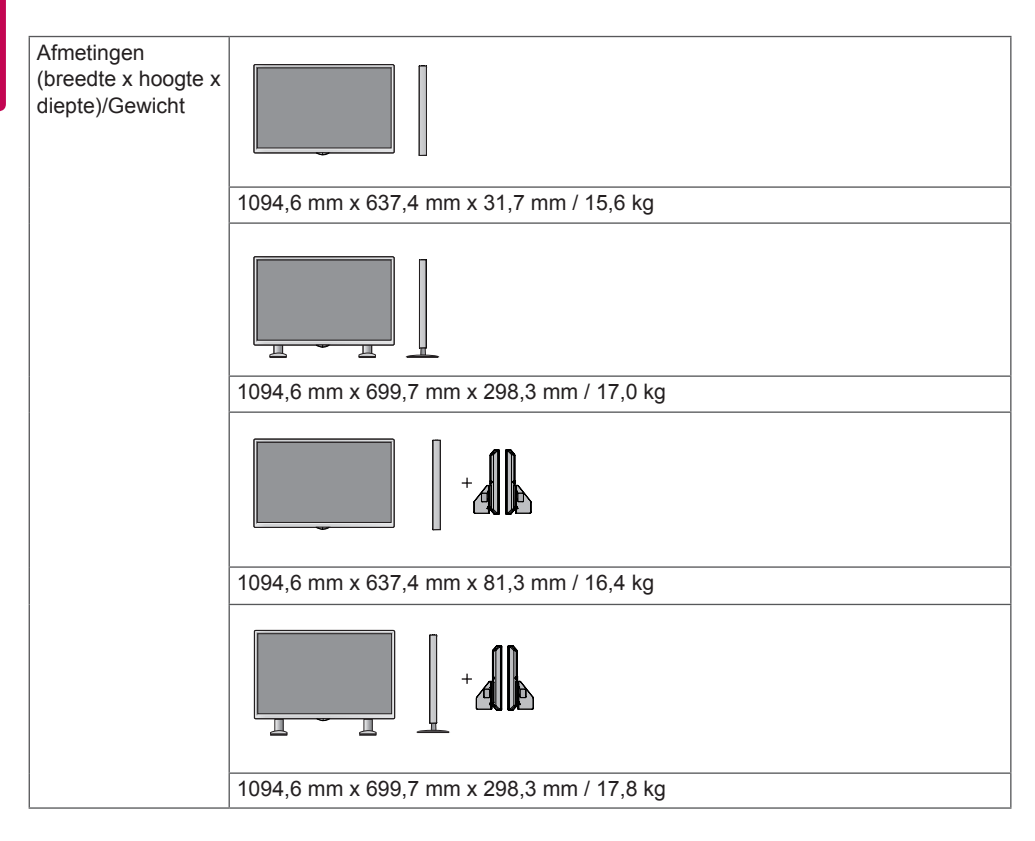

## **\* Alleen van toepassing op modellen met ondersteuning voor luidsprekers**

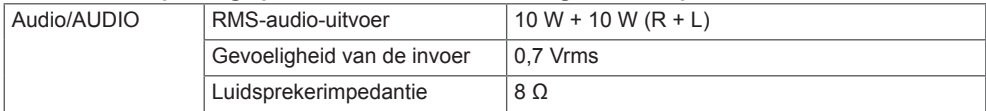

## 55LS75A

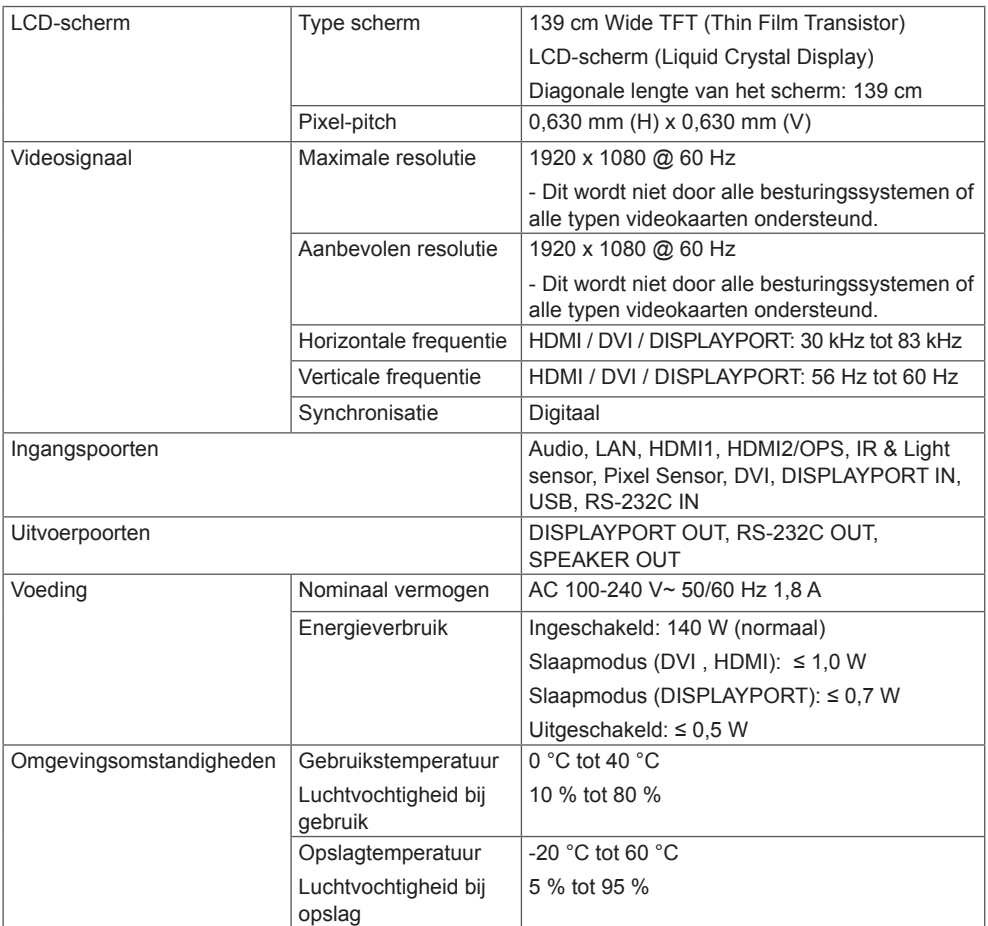

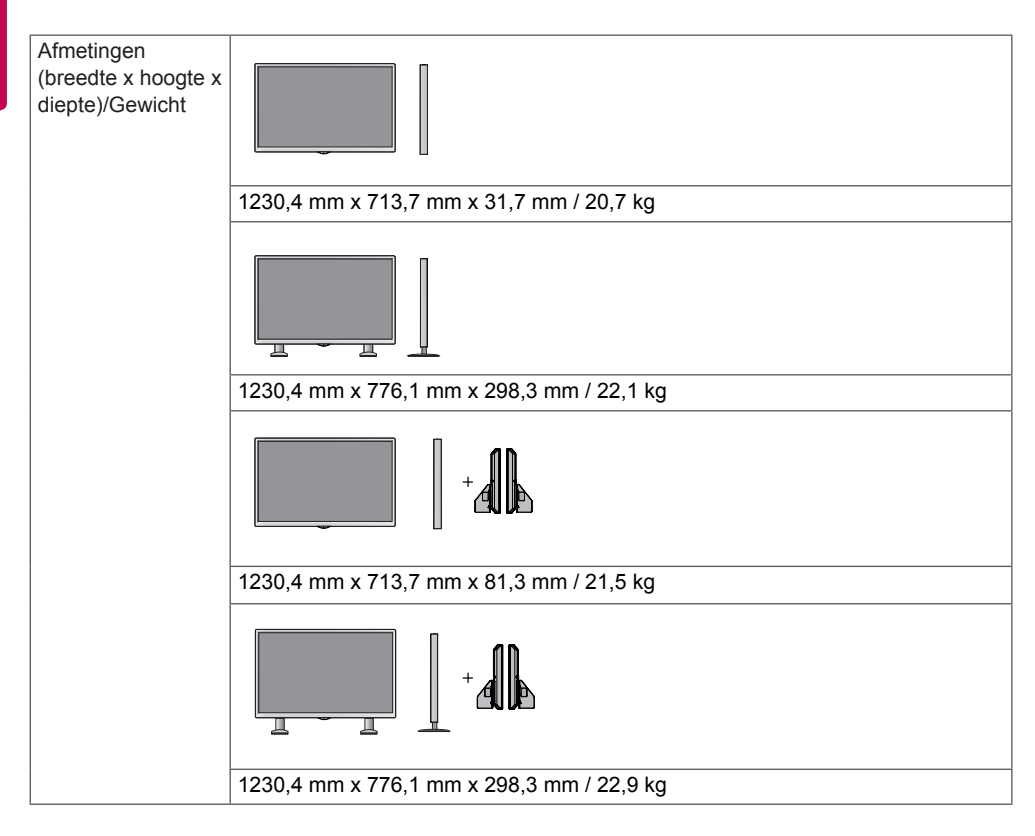

## **\* Alleen van toepassing op modellen met ondersteuning voor luidsprekers**

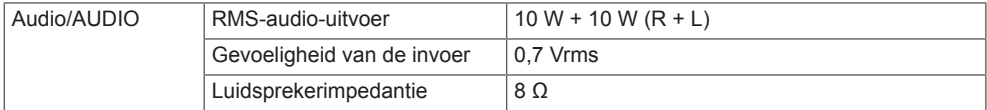

## Afmetingen

De afbeeldingen in deze handleiding kunnen verschillen van het werkelijke product en de bijbehorende accessoires. Raadpleeg de sectie **Aan een muur bevestigen** voor informatie over schroefmaten. De productspecificaties hieronder kunnen worden gewijzigd zonder voorafgaande kennisgeving als gevolg van doorgevoerde verbeteringen in het product.

42LS75A (Eenheid: mm)

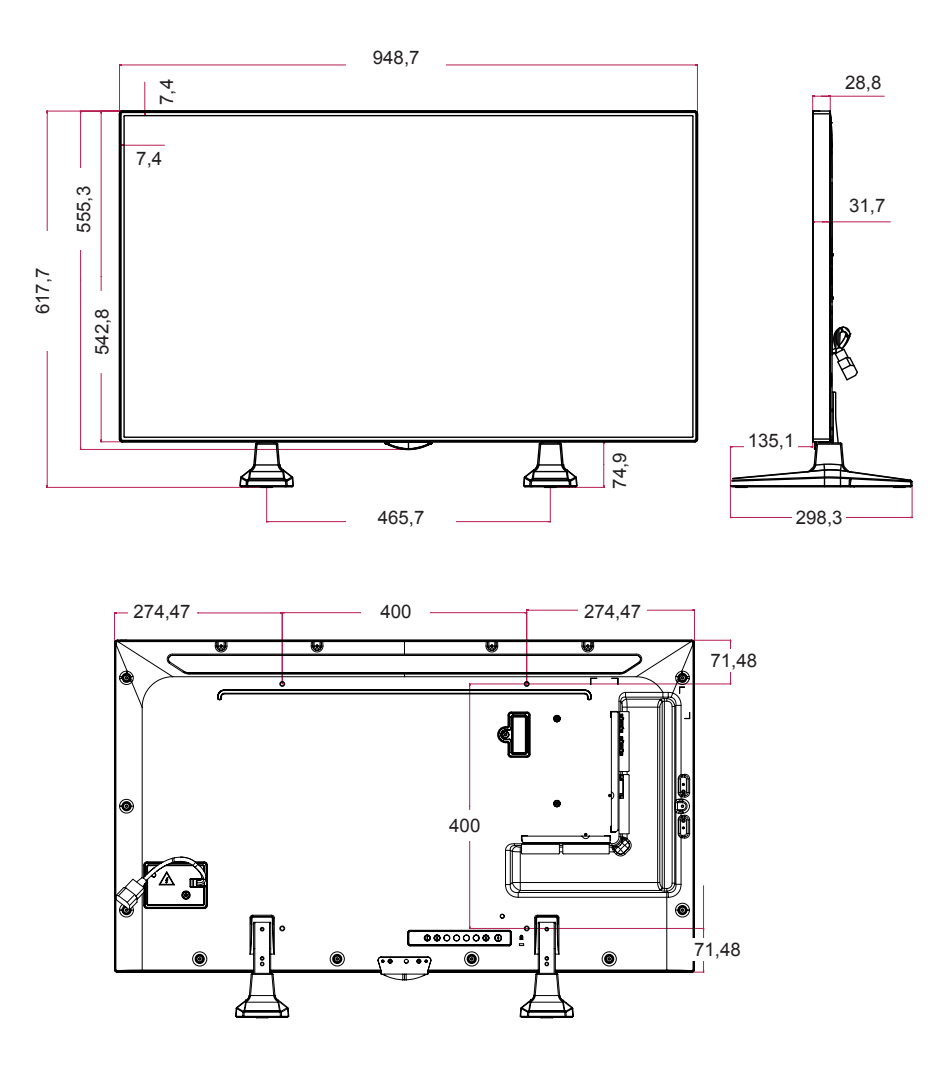

49LS75A

(Eenheid: mm)

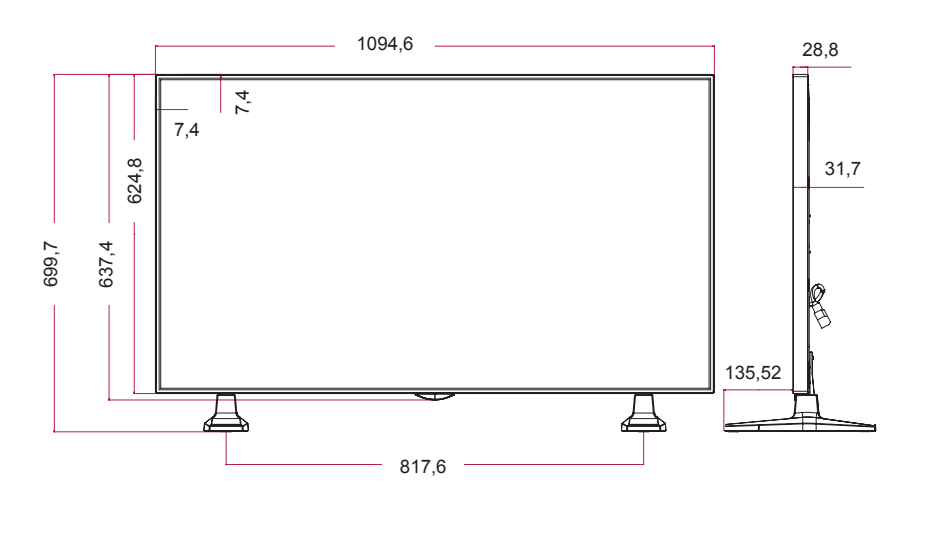

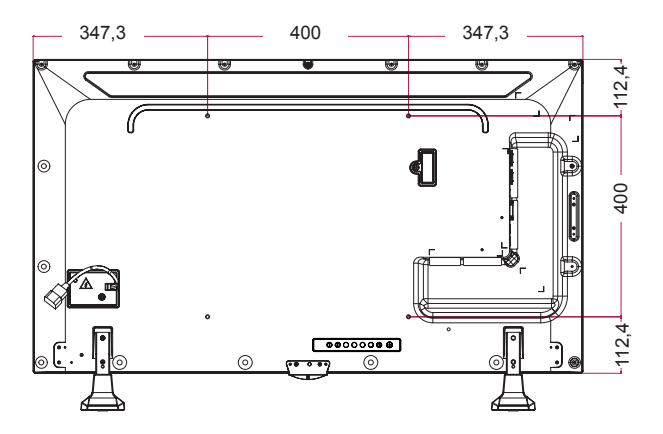

55LS75A

(Eenheid: mm)

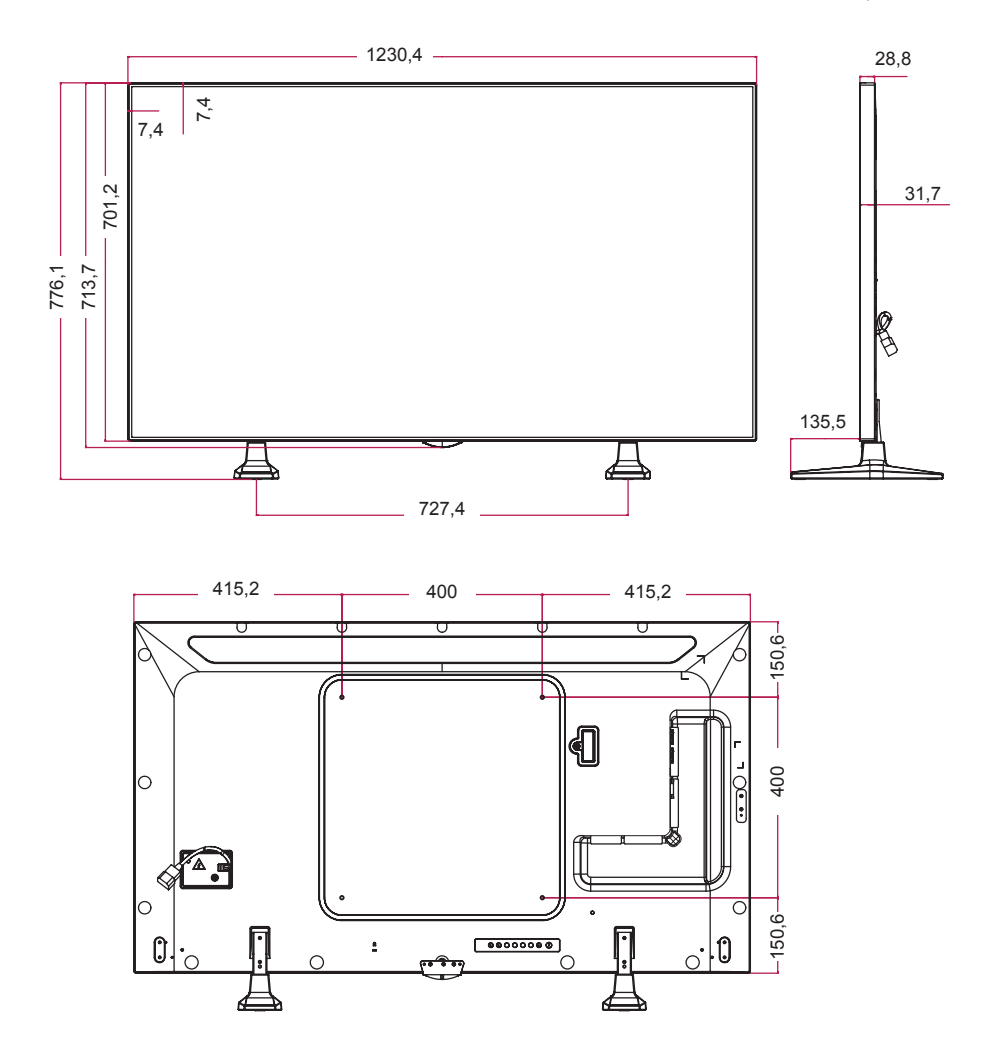

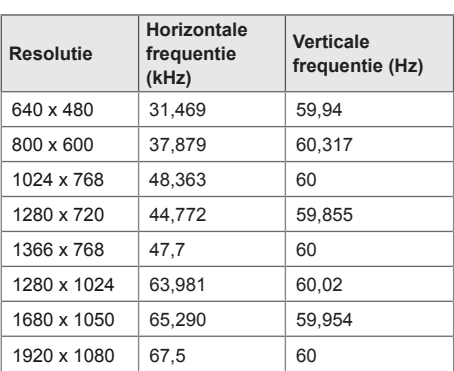

## **Ondersteunde modus voor HDMI(OPS) / DVI / DISPLAYPORT (PC)**

## **DTV-modus**

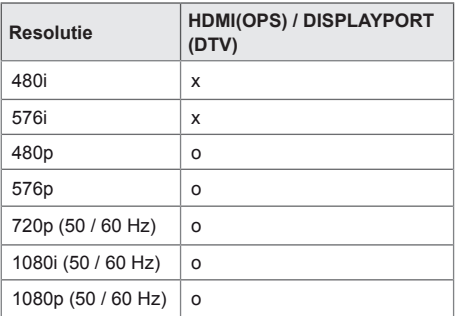

# OPMERKING

• Beschikbare PC-resoluties voor de optie Input Label (Ingangslabel) in HDMI(OPS) / DVI / DISPLAYPORT-invoermodi: 640 x 480/60 Hz, 1280 x 720/60 Hz, 1920 x 1080/60 Hz; DTV-resoluties 480p, 720p en 1080p.

- Verticale frequentie: het scherm van het product functioneert door het beeld op het scherm tientallen keren per seconde te vernieuwen, net als een TL-lamp. De verticale frequentie, of de vernieuwingsfrequentie is het aantal keer dat het beeld per seconde wordt vernieuwd. De eenheid die hiervoor wordt gebruikt is Hz.
- Horizontale frequentie: de horizontale frequentie is de tijd die benodigd is om één horizontale lijn te tonen. Door 1 te delen door de horizontale frequentie kan het aantal horizontale lijnen dat per seconde wordt getoond worden geclassificeerd. De eenheid die hiervoor wordt gebruikt is kHz.

# <span id="page-54-0"></span>**IR-CODES**

Niet alle modellen bieden ondersteuning voor de HDMI/USB-functie. Niet alle toetscodes worden ondersteund op elk model.

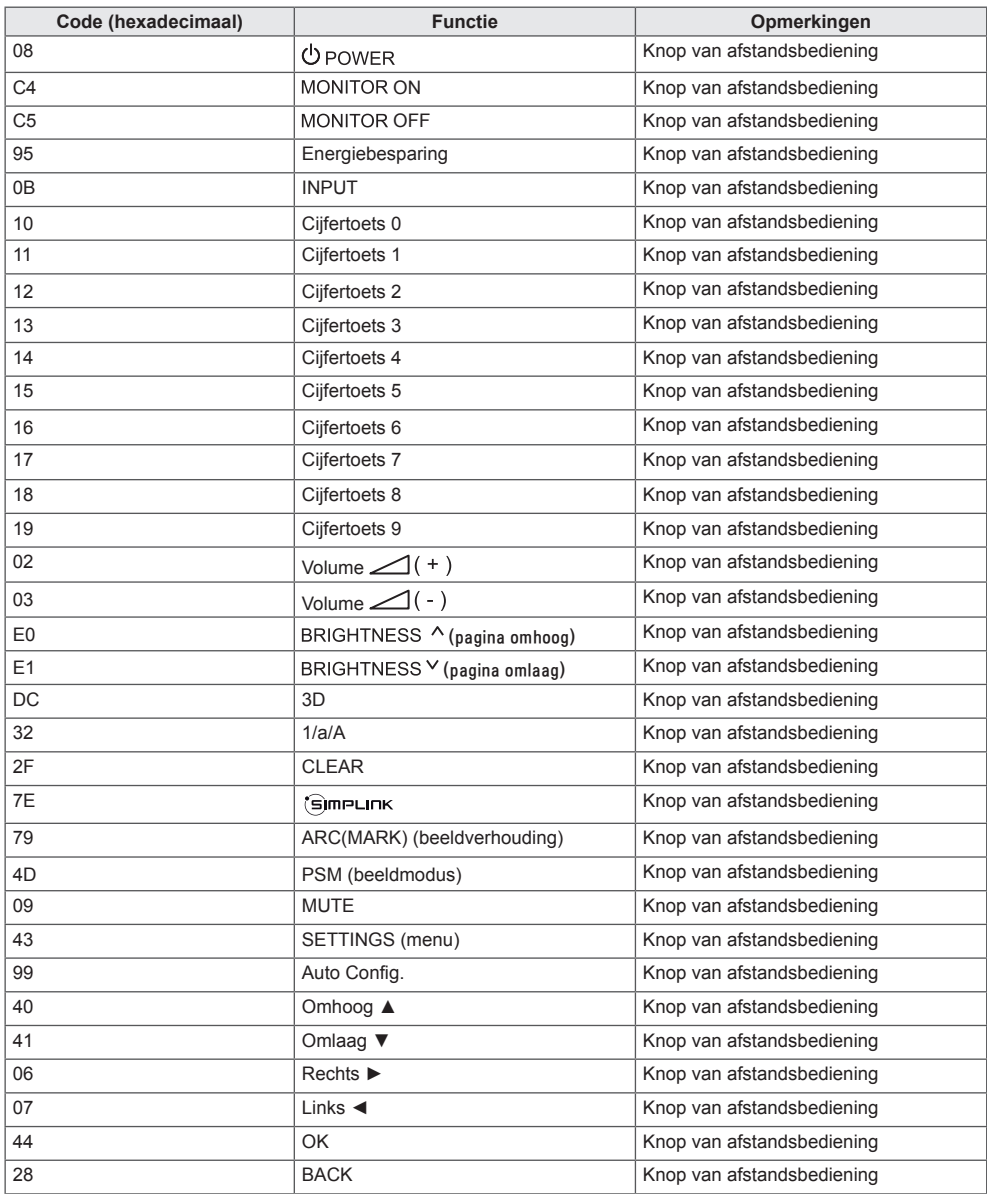

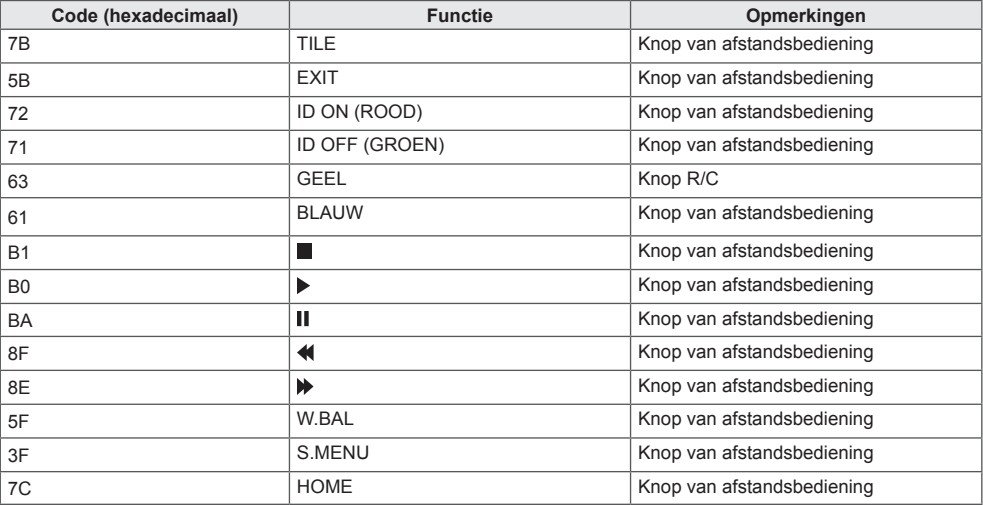

\* Sommige toetscodes worden niet ondersteund afhankelijk van het model.

# <span id="page-56-0"></span>**MEERDERE PRODUCTEN BEDIENEN**

Gebruik deze methode om meerdere producten op één PC aan te sluiten. U kunt verschillende producten tegelijk bedienen door deze op één PC aan te sluiten.

In het menu Option (Optie) moet de Set ID liggen tussen 1 en 1000. Deze moet bovendien uniek zijn.

# **De kabel aansluiten**

Sluit de RS-232C-kabel aan zoals getoond in de afbeelding.

Het RS-232C-protocol wordt gebruikt voor communicatie tussen de PC en het product. U kunt het product aan- of uitzetten, een invoerbron selecteren of het OSD-menu aanpassen vanaf uw PC.

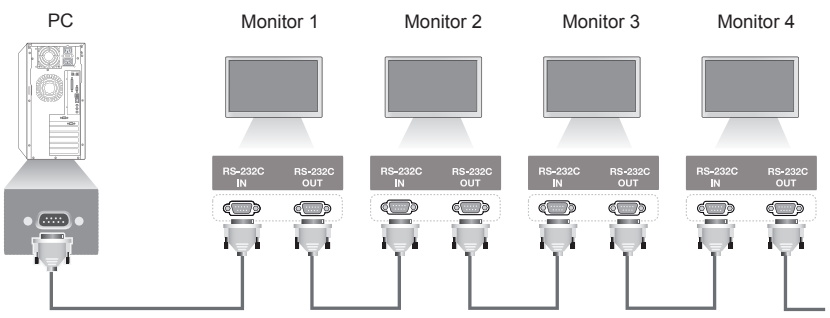

RS-232C-kabel (afzonderlijk verkrijgbaar)

# **RS-232C-configuraties**

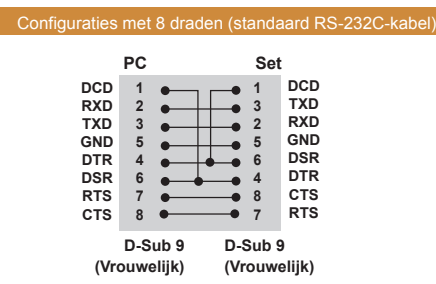

# **Communicatieparameter**

Baudsnelheid: 9600 BPS Datalengte: 8 bits Pariteitsbit: geen Stopbit: 1 bit Flow-control: geen Communicatiecode: ASCII-code Gebruik een gekruiste (omgekeerde) kabel.

# **OPMERKING**

• Bij gebruik van een aansluiting met drie draden (niet standaard) kan er geen seriekoppeling via IR worden gebruikt.

# **OPMERKING**

• Als de monitoren die zijn aangesloten via seriekoppeling (waardoor meerdere monitoren worden bestuurd) achtereenvolgens worden uit- en weer ingeschakeld, zullen sommige monitoren mogelijk niet inschakelen. In dit geval kunt u die monitoren inschakelen door op de knop **MONITOR ON**, niet op de knop **POWER (Aan/uit)**, te drukken.

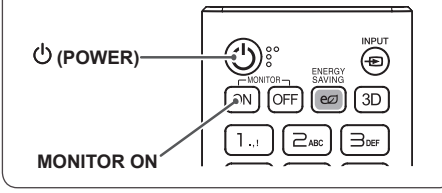

# <span id="page-57-0"></span>**Command-referentielijst**

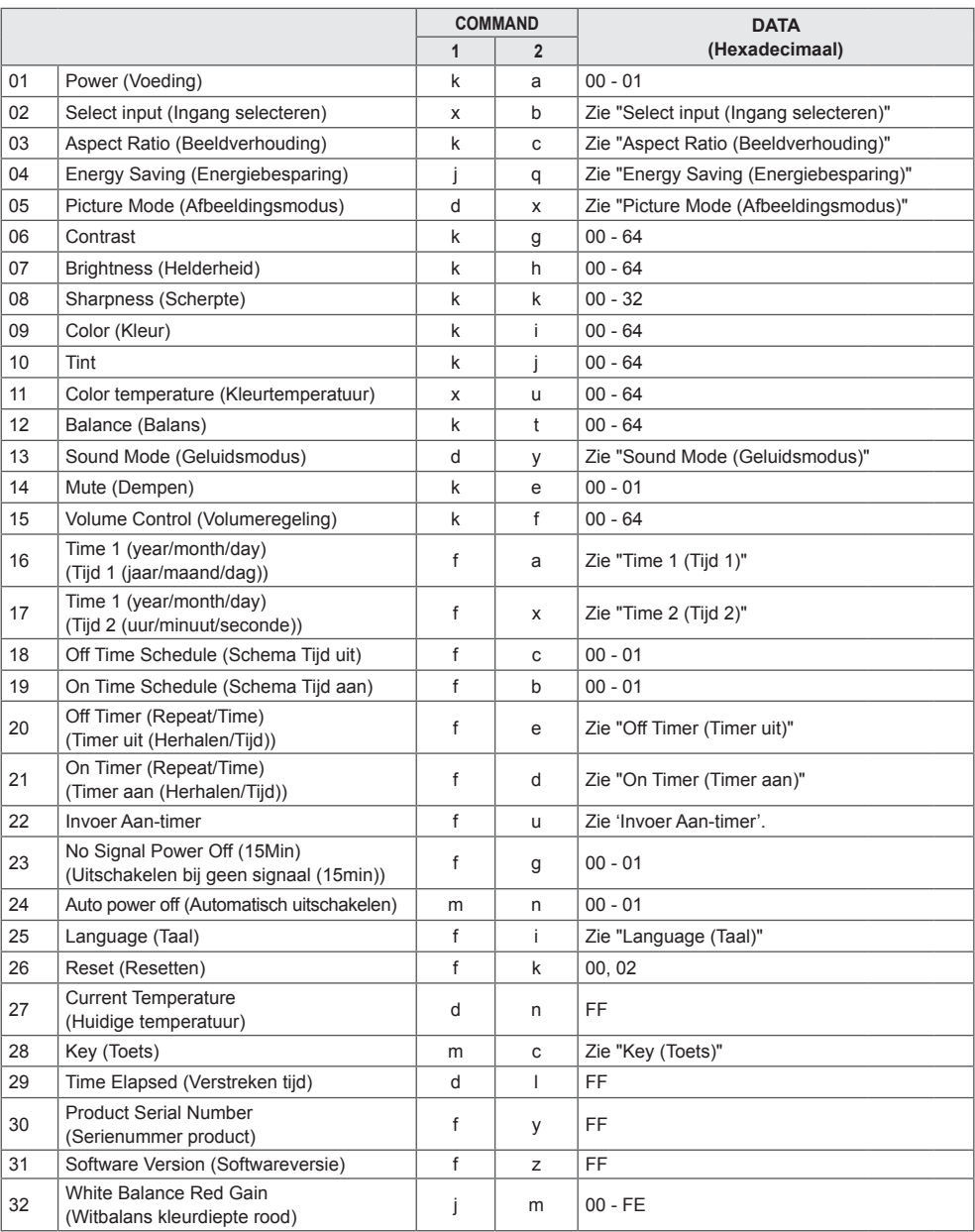

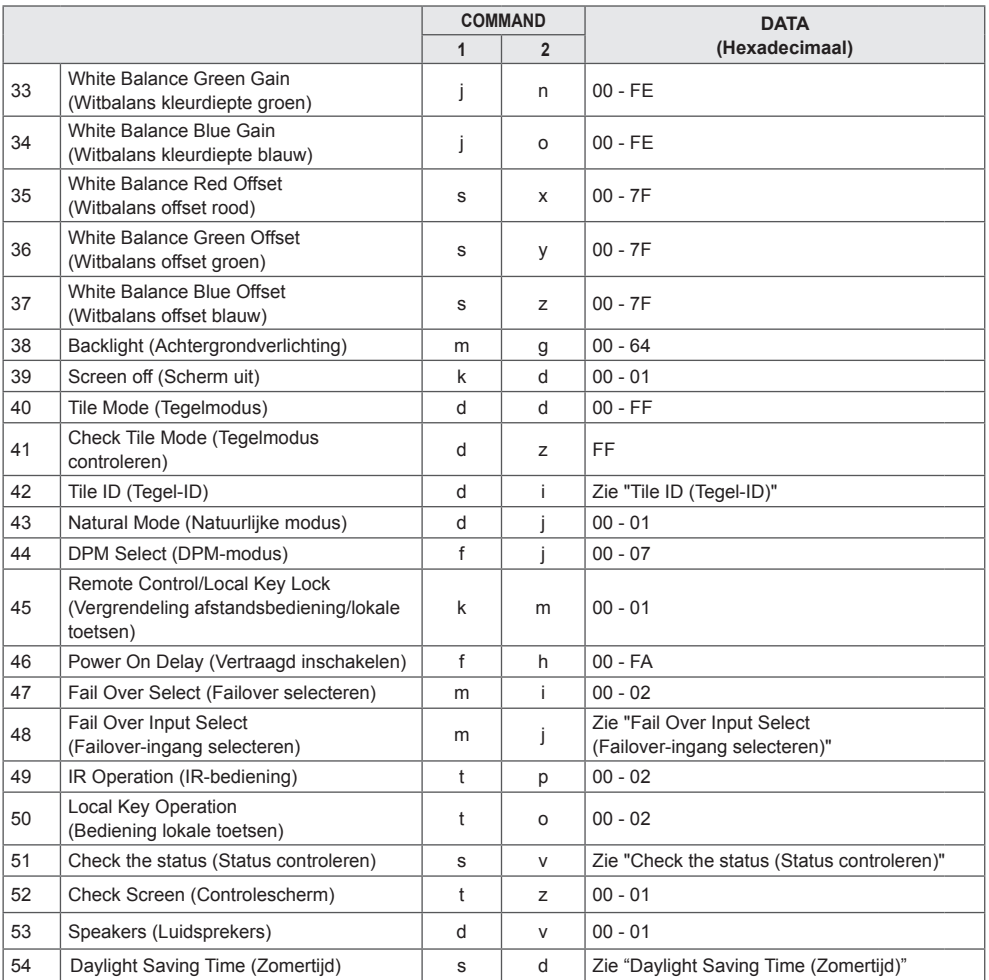

\* Opmerking: Wanneer mediabestanden vanaf een USB-apparaat of intern/extern geheugen worden afgespeeld, zijn alleen de commando's Stroom en Toets mogelijk. Andere commando's dan Stroom of Toets worden behandeld als Fout. Niet alle commando's worden ondersteund op elk model.

## <span id="page-59-0"></span>**Protocol voor transmissie/ontvangst**

## **Transmission**

[Command1][Command2][ ][Set ID][ ][Data][Cr]

\* [Command1]: hiermee wordt onderscheid gemaakt tussen de modus voor de fabrieksinstellingen en voor de gebruikersinstellingen.

- \* [Command2]: hiermee bedient u de monitoren.
- \* [Set ID]: hiermee selecteert u een monitor die u wilt bedienen. U kunt aan elke monitor een unieke Set ID van 1 tot 1000 toewijzen (01H - 3E8H) onder Instellingen in het OSD-menu.

Als u '00H' selecteert voor de Set ID, kunt u alle aangesloten monitoren tegelijk bedienen.

\* [Data]: hiermee verzendt u commandodata.

Afhankelijk van de command kan het aantal data toenemen.

- \* [Cr]: carriage return. Komt overeen met '0x0D' in ASCII-code.
- \* [ ]: spatie. Komt overeen met '0x20' in ASCII-code.

## **Acknowledgement**

[Command2][ ISet ID][ IJOK/NG][Data][x]

\* Het product verzendt ACK (acknowledgement of bevestiging) gebaseerd op dit formaat wanneer normale gegevens worden ontvangen. Als de waarde voor data op dit ogenblik gelijk is aan 'FF', dan toont deze de huidige datastatus. Als de data in dataschrijfmodus staan, worden de data van de PC geretourneerd.

Als er een commando wordt verzonden met Set ID '00' (=0x00), worden de data naar alle monitoren gestuurd en verzenden deze op hun beurt geen bevestigingssignaal (ACK).

\* Als de datawaarde 'FF' wordt verzonden in de bedieningsmodus via RS-232C, kan de huidige ingestelde waarde worden gecontroleerd (voor een aantal functies).

\* Niet alle commando's worden op elk model ondersteund.

#### **01. Power (in-/uitschakelen) (command: k a)**

Hiermee bedient u de aan/uit-knop van de monitor. **Transmission** 

## [k][a][ ][Set ID][ ][Data][Cr]

#### Data 00: Uit 01: aan

#### Acknowledgement [a][ ][Set ID][ ][OK/NG][Data][x]

\* Het bevestigingssignaal wordt alleen correct geretourneerd als de monitor volledig is ingeschakeld. Er kan een vertraging bestaan tussen het

transmissiesignaal en het bevestigingssignaal.

## **04. Energy Saving (Stroombesparing) (command: j q)**

Hiermee stelt u de stroombesparing in. **Transmission** 

## [il[q][ ][Set ID][ ][Data][Cr]

- Data 00: Uit
	- 01: minimaal
	- 02: medium
	- 03: maximaal
	- 04: Automatisch
	- 05: Scherm uit

## Acknowledgement

## [q][ ][Set ID][ ][OK/NG][Data][x]

\*\* Dit wordt niet ondersteund op alle modellen.

#### **02. Select Input (Ingang selecteren) (command: x b)** Hiermee selecteert u een ingangssignaal.

**Transmission** 

#### [x][b][ ][Set ID][ ][Data][Cr]

Data 70: DVI (PC) 80: DVI (DTV) 90: HDMI1 (DTV) A0: HDMI1 (PC) 91: HDMI2/OPS (DTV) A1: HDMI2/OPS (PC) C0: DISPLAYPORT (DTV) D0: DISPLAYPORT (PC)

#### Acknowledgement [b][ ][Set ID][ ][OK/NG][Data][x]

\* Sommige ingangssignalen worden niet ondersteund afhankelijk van het model.

#### **03. Aspect Ratio (Beeldverhouding) (command: k c)** Hiermee past u de beeldverhouding aan.

**Transmission** 

### [k][c][ ][Set ID][ ][Data][Cr]

Data  $01 \cdot 4 \cdot 3$ 

- 02: 16:9 04: Zoom 06: Instellen op programma
- 09: Alleen scannen (720p of hoger) 10 tot 1F: bioscoopzoom 1 tot 16

\* Afhankelijk van het ingangssignaal kunnen beschikbare soorten data verschillen. Raadpleeg voor meer informatie de sectie over de beeldverhouding in de gebruikershandleiding.

\* De beeldverhouding kan verschillen afhankelijk van de invoerconfiguratie van het model.

Acknowledgement

[c][ ][Set ID][ ][OK/NG][Data][x]

### **05. Picture Mode (Beeldmodus) (command: d x)**

Hiermee selecteert u een beeldmodus.

**Transmission** 

#### [d][x][ ][Set ID][ ][Data][Cr]

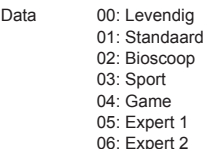

08: APS

## Acknowledgement [x][ ][Set ID][ ][OK/NG][Data][x]

#### **06. Contrast (command: k g)**

Hiermee past u het contrast van het scherm aan. **Transmission** 

### [k][g][ ][Set ID][ ][Data][Cr]

Data 00 tot 64: Contrast 0 tot 100 Acknowledgement [g][ ][Set ID][ ][OK/NG][Data][x]

## **07. Brightness (Helderheid) (command: k h)**

Hiermee kunt u de helderheid van het scherm instellen. **Transmission** 

[k][h][ ][Set ID][ ][Data][Cr]

Data 00 tot 64: Helderheid 0 tot 100 Acknowledgement [h][ ][Set ID][ ][OK/NG][Data][x]

**10. Tint (command: k j)**  Hiermee past u de tint van het scherm aan. **Transmission** [k][i][ ][Set ID][ ][Data][Cr]

Data 00 tot 64: Tint rood 50 tot groen 50 Acknowledgement [i][ ][Set ID][ ][OK/NG][Data][x]

## **08. Sharpness (Scherpte) (command: k k)**  Hiermee past u de scherpte van het scherm aan. **Transmission** [k][k][ ][Set ID][ ][Data][Cr]

Data 00 tot 32: scherpte 0 tot 50 Acknowledgement

[k][ ][Set ID][ ][OK/NG][Data][x]

**11. Color Temperature (Kleurtemperatuur) (command: x u)**

## Hiermee past u de kleurtemperatuur van het scherm aan. **Transmission**

[x][u][ ][Set ID][ ][Data][Cr]

Data 00 tot 64: warm 50 tot koel 50 Acknowledgement [u][ ][Set ID][ ][OK/NG][Data][x]

### **09. Color (Kleur) (command: k i)**

De kleur op het scherm aanpassen. **Transmission** 

## [k][i][ ][Set ID][ ][Data][Cr]

Data 00 tot 64: Kleur 0 tot 100 Acknowledgement

[i][ ][Set ID][ ][OK/NG][Data][x]

#### **12. Balance (Balans) (command: k t)**

Hiermee past u de geluidsbalans aan. **Transmission** [k][t][ ][Set ID][ ][Data][Cr]

Data 00 tot 64: links 50 tot rechts 50 Acknowledgement [t][ ][Set ID][ ][OK/NG][Data][x]

## **13. Sound mode (Geluidsmodus) (command: d y)**

Hiermee selecteert u een geluidsmodus.

## **Transmission**

## [d][y][ ][Set ID][ ][Data][Cr]

Data 01: Standaard

- 02: Muziek 03: Bioscoop 04: Sport 05. Game
- 07: Nieuws
- Acknowledgement

## [y][ ][Set ID][ ][OK/NG][Data][x]

#### **17. Time 2 (hour/minute/second) (Tijd 2 (uur/minuut/ seconde)) (command: f x)**

Hiermee stelt u de waarde in voor Time 2 (hour/minute/ second) (Tijd 2 (uur/minuut/seconde)).

**Transmission** 

### [f][x][ ][Set ID][ ][Data1][ ][Data2][ ][Data3][Cr]

Data1 00 tot 17: 00 tot 23 uur<br>Data2 00 tot 3B: 00 tot 59 min

Data2 00 tot 3B: 00 tot 59 minuten<br>Data3 00 tot 3B: 00 tot 59 seconde 00 tot 3B: 00 tot 59 seconden

\* Voer 'fa [Set ID] ff' in om de instellingen voor Time 2 (hour/ minute/second) (Tijd 2 (uur/minuut/seconde)) te bekijken. \*\* Deze functie is alleen beschikbaar wanneer Time 1 (year/

month/day) (Tijd 1 (jaar/maand/dag)) is ingesteld.

Acknowledgement

[x][ ][Set ID][ ][OK/NG][Data1][Data2][Data3][x]

## **14. Mute (Dempen) (command: k e)**

Hiermee kunt u het geluid dempen en de demping weer opheffen.

#### **Transmission** [k][e][ ][Set ID][ ][Data][Cr]

## Data 00: Mute (Dempen)

01: Unmute (Demping opheffen)

Acknowledgement

[e][ ][Set ID][ ][OK/NG][Data][x]

#### **18. Off Time Schedule (Schema Tijd uit) (command: f, c)** Hiermee schakelt u Off Time Schedule (Schema Tijd uit)

in/uit.

**Transmission** [f][c][ ][Set ID][ ][Data][Cr]

Data 00: Uit 01: aan Acknowledgement [c][ ][Set ID][ ][OK/NG][Data][x]

### **15. Volume Control (Volumeregeling) (command: k f)**

Hiermee past u het afspeelvolume aan.

**Transmission** 

## [k][f][ ][Set ID][ ][Data][Cr]

Data 00 tot 64: Volume 0 tot 100 Acknowledgement

[f][ ][Set ID][ ][OK/NG][Data][x]

## **19. On Time Schedule (Schema Tijd aan) (command:**

## **f, b)**

Hiermee schakelt u On Time Schedule (Schema Tijd aan) in/uit.

**Transmission** [f][b][ ][Set ID][ ][Data][Cr]

Data 00: Uit

 $01:$  aan Acknowledgement [b][ ][Set ID][ ][OK/NG][Data][x]

**16. Time 1 (year/month/day) (Tijd 1 (jaar/maand/dag)) (command: f a)**

Hiermee stelt u de waarde in voor Time 1 (year/month/day) (Tijd 1 (jaar/maand/dag)).

## **Transmission**

## [f][a][ ][Set ID][ ][Data1][ ][Data2][ ][Data3][Cr]

Data1 04 tot 1B: jaar 2014 tot 2037 Data2 01 tot 0C: januari tot december Data3 01 tot 1F: 1 tot 31 \* Voer 'fa [Set ID] ff' in om de instellingen voor Time 1 (year/

month/day) (Tijd 1 (jaar/maand/dag)) te bekijken.

**Acknowledgement** 

[a][ ][Set ID][ ][OK/NG][Data1][Data2][Data3][x]

## **20. Off Timer (Repeat/Time) (Timer uit (Herhalen/Tijd)) (command: f e)**

Hiermee configureert u de instellingen voor Off Timer (Repeat/Time) (Timer uit (Herhalen/Tijd)).

## **Transmission**

#### [f][e][ ][Set ID][ ][Data1][ ][Data2][ ][Data3][Cr]

#### Data1

#### 1. f1h tot f7h (data lezen)

F1: hiermee worden de data van de 1e Off Timer (Tijd uit) gelezen

F2: hiermee worden de data van de 2e Off Timer (Tijd uit) gelezen

F3: hiermee worden de data van de 3e Off Timer (Tijd uit) gelezen

F4: hiermee worden de data van de 4e Off Timer (Tijd uit) gelezen

F5: hiermee worden de data van de 5e Off Timer (Tijd uit) gelezen

F6: hiermee worden de data van de 6e Off Timer (Tijd uit) gelezen

F7: hiermee worden de data van de 7e Off Timer (Tijd uit) gelezen

2. e1h-e7h (één index verwijderen), e0h (alle indexen verwijderen)

E0: alle instellingen voor Off Timer (Tijd uit) worden gewist E1: de 1e instelling voor Off Timer (Tijd uit) wordt gewist E2: de 2e instelling voor Off Timer (Tijd uit) wordt gewist E3: de 3e instelling voor Off Timer (Tijd uit) wordt wissen E4: de 4e instelling voor Off Timer (Tijd uit) wordt wissen E5: de 5e instelling voor Off Timer (Tijd uit) wordt wissen E6: de 6e instelling voor Off Timer (Tijd uit) wordt wissen E7: de 7e instelling voor Off Timer (Tijd uit) wordt wissen 3. 01h tot 0Ch (de dag van de week instellen voor Off Timer (Tijd uit)) 01: eenmaal 02. Dagelijks

- 03: Ma Vrij
- 04: Ma Zat
- 05: Zat Zon
- 06. Elke zondag
- 07. Elke maandag
- 08. Elke dinsdag
- 09. Elke woensdag
- 0A. Elke donderdag
- 0B. Elke vrijdag
- 0C. Elke zaterdag<br>Data2 00 tot

00 tot 17: 00 tot 23 uur Data3 00 tot 3B: 00 tot 59 minuten

\* Als u de ingestelde lijst voor Off Timer (Tijd uit) wilt lezen of verwijderen, moet u [Data2][Data3] instellen op FFH. Voorbeeld 1: fe 01 f1 ff ff – de eerste indexdata in Off Timer (Tijd uit) worden gelezen.

Voorbeeld 2: fe 01 e1 ff ff - de eerste indexdata uit Off Timer (Tijd uit) worden verwijderd.

Voorbeeld 3: fe 01 04 02 03 - Off Timer (Tijd uit) wordt ingesteld op to 02:03 van maandag tot zaterdag.

\* Deze functie is alleen beschikbaar als Time 1 (year/month/ day) (Tijd 1 (jaar/maand/dag)) en Time 2 (hour/minute/ second) (Tijd 2 (uur/minuut/seconde)) zijn ingesteld.

Acknowledgement [e][ ][Set ID][ ][OK/NG][Data1][Data2][Data3][x]

#### **21. On timer (Repeat/Time) (Timer aan (Herhalen/Tijd)) (command: f d)**

Hiermee configureert u de instellingen voor On timer (Repeat/Time) (Timer aan (Herhalen/Tijd)).

### **Transmission**

#### [f][d][ ][Set ID][ ][Data1][ ][Data2][ ][Data3][Cr]

Data1

1. f1h tot f7h (data lezen) F1: de 1e data van On Timer (Tijd aan) worden gelezen F2: de 2e data van On Timer (Tijd aan) worden gelezen F3: de 3e data van On Timer (Tijd aan) worden gelezen F4: de 4e data van On Timer (Tijd aan) worden gelezen F5: de 5e data van On Timer (Tijd aan) worden gelezen F6: de 6e data van On Timer (Tijd aan) worden gelezen F7: de 7e data van On Timer (Tijd aan) worden gelezen 2. e1h-e7h (één index verwijderen), e0h (alle indexen verwijderen) E0: alle instellingen voor On Timer (Tijd aan) worden gewist E1: de 1e instelling voor On Timer (Tijd aan) wordt gewist E2: de 2e instelling voor On Timer (Tijd aan) wordt gewist E3: de 3e instelling voor On Timer (Tijd aan) wordt wissen E4: de 4e instelling voor On Timer (Tijd aan) wordt wissen E5: de 5e instelling voor On Timer (Tijd aan) wordt wissen E6: de 6e instelling voor On Timer (Tijd aan) wordt wissen E7: de 7e instelling voor On Timer (Tijd aan) wordt wissen 3. 01h tot 0Ch (de dag van de week instellen voor On Timer (Tijd aan)) 01: eenmaal 02. Dagelijks 03: Ma - Vrij 04: Ma - Zat 05: Zat - Zon 06. Elke zondag 07. Elke maandag 08. Elke dinsdag 09. Elke woensdag 0A. Elke donderdag 0B. Elke vrijdag 0C. Elke zaterdag<br>Data2 00 tot Data2 00 tot 17: 00 tot 23 uur<br>Data3 00 tot 3B: 00 tot 59 min  $00$  tot  $3B: 00$  tot 59 minuten \* Als u de ingestelde lijst voor On Timer (Tijd aan) wilt lezen of verwijderen, moet u [Data2][Data3] instellen op FFH. Voorbeeld 1: fd 01 f1 ff ff – de eerste indexdata in On Timer (Tijd aan) worden gelezen. Voorbeeld 2: fd 01 e1 ff ff – de eerste indexdata in On Timer (Tijd aan) worden verwijderd.

Voorbeeld 3: fd 01 04 02 03 - On Timer (Tijd aan) wordt ingesteld op 02:03 van maandag tot zaterdag.

\* Deze functie is alleen beschikbaar als Time 1 (year/month/ day) (Tijd 1 (jaar/maand/dag)) en Time 2 (hour/minute/

second) (Tijd 2 (uur/minuut/seconde)) zijn ingesteld. Acknowledgement

[d][ ][Set ID][ ][OK/NG][Data1][Data2][Data3][x]

#### **22. Invoer Aan-timer (Commando: f u)**

Selecteer een externe invoer voor de huidige On Timeinstelling (Tijd aan) en voeg een nieuw schema toe.

**Transmissie** [f][u][ ][Set ID][ ][Data1][Cr]

#### [f][u][ ][Set ID][ ][Data1][][Data2][Cr]

Data (Schema toevoegen) 70: DVI 90: HDMI1 91: HDMI2 /OPS C0: DISPLAYPORT

#### Data1 (Schema lezen)

- 1. f1h tot f7h (data lezen)
- F1: Selecteer de eerste geplande invoer
- F2: Selecteer de tweede geplande invoer
- F3: Selecteer de derde geplande invoer
- F4: Selecteer de vierde geplande invoer
- F5: Selecteer de vijfde geplande invoer
- F6: Selecteer de zesde geplande invoer
- F7: Selecteer de zevende geplande invoer

Data2 (Schema lezen) FF

\* Voer FFH in bij [Data2] om de geplande invoer te lezen. Als er tijdens het lezen van de schemagegevens geen schema beschikbaar is voor [Data1], dan wordt de tekst NG weergegeven en mislukt de bewerking.

(Voorbeeld 1: fu 01 90 - Plaats iedere geplande invoer een rij naar beneden en sla de eerste geplande invoer op in de HDMI-modus.)

(Voorbeeld 2: fu 01 f1 ff - De eerste geplande invoer lezen.) Als er geen derde schema is, wordt de tekst NG weergegeven en mislukt de bewerking.

\* Deze functie wordt alleen ondersteund als 1 (jaar/maand/ dag), 2 (uur/minuut/seconde), Tijd aan (modus Herhalen/ Tijd) zijn ingesteld.

\*\* Wordt mogelijk niet ondersteund afhankelijk van het model.

#### Bevestiging

[u][ ][Set ID][ ][OK/NG][Data][x] [u][ ][Set ID][ ][OK/NG][Data1][Data2][x]

## **23. No Signal Power Off (15Min) (Uitschakelen bij geen**

**signaal (15min)) (command: m n)** Hiermee configureert u de instellingen voor de automatische stand-bymodus. **Transmission** 

### [f][g][ ][Set ID][ ][Data][Cr]

Data 00: Uit  $01:$  aan

> Acknowledgement [g][ ][Set ID][ ][OK/NG][Data][x]

## **24. Auto power off (Automatisch uitschakelen) (command: m n)**

Hiermee configureert u de instellingen voor automatisch uitschakelen.

**Transmission** [m][n][ ][Set ID][ ][Data][Cr]

Data 00: Uit

 $01:4$  uur Acknowledgement [n][ ][Set ID][ ][OK/NG][Data][x]

### **25. Language (Taal) (command: f i)**

Hiermee stelt u de taal voor OSD in. **Transmission** 

[f][i][ ][Set ID][ ][Data][Cr]

- Data 00: Tsiechisch
	- 01: Deens
		- 02: Duits
		- 03: Engels
			- 04: Spaans (Europa)
		- 05: Grieks
		- 06: Frans
		- 07: Italiaans
		- 08: Nederlands
		- 09: Noors
		- 0A: Portugees
		- 0B: Portugees (Brazilië)
		- 0C: Russisch
		- 0D: Fins
		- 0E: Zweeds
		- 0F: Koreaans
		- 10: Chinees (Kantonees)
		- 11: Japans
		- 12: Chinees (Mandarijn)

Acknowledgement **Fill IFSet IDII IFOK/NGIFDataIfx1** 

#### **26. Reset (Resetten) (command: f k)**

Hiermee kunt u de beeld- en de fabrieksinstellingen terugzetten.

#### **Transmission**

#### [f][k][ ][Set ID][ ][Data][Cr]

Data 00: Beeldinstellingen herstellen 02: Initial Settings (fabrieksinstellingen

terugzetten)

Acknowledgement

[k][ ][Set ID][ ][OK/NG][Data][x]

#### **29. Time elapsed (Verstreken tijd) (command: d l)**

Hiermee controleert u de verstreken tijd.

**Transmission** [d][I][ ][Set ID][ ][Data][Cr]

Data FF: status lezen Acknowledgement [I][ ][Set ID][ ][OK/NG][Data][x]

\* De ontvangen data wordt weergegeven als een hexadecimale waarde.

## **27. Current temperature (Huidige temperatuur) (command: d n)**

Hiermee controleert u de binnentemperatuur. **Transmission** 

[d][n][ ][Set ID][ ][Data][Cr]

Data FF: de status controleren Acknowledgement

#### [n][ ][Set ID][ ][OK/NG][Data][x]

\* De temperatuur wordt weergegeven als een hexadecimale waarde.

- **30. Product serial number (Serienummer product) (command: f y)**
- Hiermee controleert u het serienummer van het product. **Transmission**

#### [f][y][ ][Set ID][ ][Data][Cr]

Data FF: het serienummer van het product

controleren Acknowledgement

[v][ ][Set ID][ ][OK/NG][Data][x]

\* Data is in ASCII-code.

#### **28. Key (Toets) (command: m c)**

Hiermee verzendt u een toetscode voor de IRafstandsbediening.

**Transmission** 

## [m][c][ ][Set ID][ ][Data][Cr]

#### Data IR\_KEY\_CODE Acknowledgement [c][ ][Set ID][ ][OK/NG][Data][x]

Zie IR-codes voor een toetscode.

\* Sommige toetscodes worden niet ondersteund afhankelijk van het model.

**31. Software Version (Softwareversie) (command: f z)**

Hiermee controleert u de softwareversie van het product. **Transmission** 

[f][z][ ][Set ID][ ][Data][Cr]

Data FF: de softwareversie controleren Acknowledgement [z][ ][Set ID][ ][OK/NG][Data][x]

#### **32. White balance red gain (Witbalans kleurdiepte rood) (command: j m)**

Hiermee past u de waarde van de kleurdiepte van rood voor de witbalans aan.

**Transmission** 

### [i][m][ ][Set ID][ ][Data][Cr]

Data 00 tot FF: kleurdiepte rood 0 tot 254 FF: hiermee controleert u de waarde van de

kleurdiepte van rood

**Acknowledgement** 

[m][ ][Set ID][ ][OK/NG][Data][x]

#### **35. White Balance Red Offset (Witbalans offset rood) (command: s x)**

Hiermee past u de waarde van de offset van rood voor de witbalans aan.

## **Transmission** [s][x][ ][Set ID][ ][Data][Cr]

Data 00 tot 7F: offset rood 0 tot 127

FF: hiermee controleert u de waarde van de offset van rood

Acknowledgement

[x][ ][Set ID][ ][OK/NG][Data][x]

#### **33. White Balance Green Gain (Witbalans kleurdiepte groen) (command: j n)**

Hiermee past u de waarde van de kleurdiepte van groen voor de witbalans aan.

## **Transmission**

## [i][n][ ][Set ID][ ][Data][Cr]

Data 00 tot FE: kleurdiepte groen 0 tot 254 FF: hiermee controleert u de waarde van de kleurdiepte van groen

Acknowledgement

#### [n][ ][Set ID][ ][OK/NG][Data][x]

#### **36. White Balance Green Offset (Witbalans offset groen) (command: s y)**

Hiermee past u de waarde van de offset van groen voor de witbalans aan.

**Transmission** [s][y][ ][Set ID][ ][Data][Cr]

Data 00 tot 7F: offset groen 0 tot 127

FF: hiermee controleert u de waarde van de offset van groen

Acknowledgement [v][ ][Set ID][ ][OK/NG][Data][x]

**34. White Balance Blue Gain (Witbalans kleurdiepte blauw) (command: j o)**

Hiermee past u de waarde van de kleurdiepte van blauw voor de witbalans aan.

**Transmission** 

## [j][o][ ][Set ID][ ][Data][Cr]

Data 00 tot FE: kleurdiepte blauw 0 tot 254 FF: hiermee controleert u de waarde van de

kleurdiepte van blauw

Acknowledgement

[o][ ][Set ID][ ][OK/NG][Data][x]

#### **37. White Balance Blue Offset (Witbalans offset blauw) (command: s z)**

Hiermee past u de waarde van de offset van blauw voor de witbalans aan.

## **Transmission**

## [s][z][ ][Set ID][ ][Data][Cr]

Data 00 tot 7F: offset blauw 0 tot 127 FF: hiermee controleert u de waarde van de

offset van blauw

Acknowledgement

[z][ ][Set ID][ ][OK/NG][Data][x]

#### **38. Backlight (Tegenlicht) (command: m g)**

Hiermee past u de helderheid van het tegenlicht aan. **Transmission** 

[m][g][ ][Set ID][ ][Data][Cr]

Data 00 tot 64: Tegenlicht 0 tot 100 Acknowledgement [g][][set ID][][OK/NG][Data][x]

- **41. Check Tile Mode (Tegelmodus controleren) (command: d z)**
- Hiermee controleert u de tegelmodus.

**Transmission** 

[d][z][ ][Set ID][ ][Data][Cr]

Data FF: hiermee controleert u de tegelmodus

Acknowledgement

## [z][ ][Set ID][ ][OK/NG][Data1][Data2][Data3][x]

Data1 00: tegelmodus uit 01: tegelmodus aan Data2 00 tot 0F: tegelkolom Data3 00 tot 0F: tegelrij

#### **39. Screen Off (Scherm uit) (command: k d)**

Hiermee wordt het scherm in- of uitgeschakeld. **Transmission** 

[k][d][ ][Set ID][ ][Data][Cr]

Data 00: hiermee wordt het scherm ingeschakeld 01: hiermee wordt het scherm uitgeschakeld Acknowledgement

[d][ ][Set ID][ ][OK/NG][Data][x]

#### **42. Tile ID (Tegel-ID) (command: d i)**

 Hiermee stelt u de waarde van de tegel-ID in voor het product.

**Transmission** [d][i][ ][Set ID][ ][Data][Cr]

Data 01 tot E1: tegel-ID 1 tot 225\*\* FF: hiermee controleert u de tegel-ID De datawaarde kan niet groter zijn dan de waarde van rij x kolom.

**Acknowledgement** 

[i][ ][Set ID][ ][OK/NG][Data][x]

\* Wanneer een datawaarde wordt ingevoerd die groter is dan de waarde van rij x kolom (behalve 0xFF), krijgt ACK de waarde NG.

#### **40. Tile Mode (Tegelmodus) (command: d d)**

 Hiermee stelt u de tegelmodus in en stelt u waarden in voor het aantal rijen en kolommen.

**Transmission** 

#### [d][d][ ][Set ID][ ][Data][Cr]

Data 00 to FF: de eerst byte - tegelkolom De tweede byte - tegelrij

\* 00, 01, 10 en 11 betekenen dat de tegelmodus is uitgeschakeld

Acknowledgement

[d][ ][Set ID][ ][OK/NG][Data][x]

### **43. Natural Mode (Natuurlijke modus) (in tegelmodus) (command: d j)**

Voor een natuurlijke weergave van het beeld, wordt het deel van het beeld dat normaal gesproken zou worden weergegeven in de ruimte tussen de monitoren, weggelaten.

**Transmission** [d][i][ ][Set ID][ ][Data][Cr]

Data 00: Uit

01: aan Acknowledgement [iil] ISet IDII IIOK/NGIIDataIIx]

## **44. DPM Select (DPM-modus) (command: f j)**

Hiermee kunt u de DPM-functie (Display Power Management) instellen.

**Transmission** 

#### [f][i][ ][Set ID][ ][Data][Cr]

Data 00: Uit

- 01: 5 seconden 02: 10 seconden
- 03: 15 seconden
- 04: 1 minuut
- 05: 3 minuten
- 06: 5 minuten
- 07: 10 minuten

## Acknowledgement

[j][ ][Set ID][ ][OK/NG][Data][x]

#### **47. Fail Over Select (Failover selecteren) (command:**

#### **m i)**

Hiermee kunt u de invoermodus voor automatisch overschakelen selecteren.

**Transmission** 

#### [m][i][ ][Set ID][ ][Data][Cr]

- Data 00: Uit 01: automatisch
	- 02: handmatig

Acknowledgement [i][ ][Set ID][ ][OK/NG][Data][x]

#### **48. Fail Over Input Select (Failover-ingang selecteren) (command: m j)**

#### **45. Vergrendeling afstandsbediening/toetsen (command: k m)**

Hiermee past u de vergrendeling voor de afstandsbediening/lokale toetsen (voorkant) aan. **Transmission** 

#### [k][m][ ][Set ID][ ][Data][Cr]

Data 00: Uit (vergrendeling uit) 01: Aan (vergrendeling aan) \* Als de afstandsbediening en de toetsen op het voorpaneel zijn vergrendeld in de stand-bymodus, kunt u het apparaat niet inschakelen met de afstandsbediening of de aan/uit-knop op het

voorpaneel. Acknowledgement [m][ ][Set ID][ ][OK/NG][Data][x]

#### Hiermee kunt u een invoerbron voor automatisch overschakelen selecteren.

\* Dit commando is alleen beschikbaar als de

automatische Failover-modus is ingesteld op Custom (Aangepast).

**Transmission** 

[m][j][ ][Set ID][ ][Data1][ ][Data2][ ][Data3][Cr][ ] [Data4][ ][Data5][Cr]

Data 1 tot 5 (invoerprioriteit: 1 tot 5)

- 70: DVI
- 90: HDMI1
- 91: HDMI2/OPS
- C0: DISPLAYPORT

Acknowledgement [i][ ][SetID][ ][OK/NG][Data1][Data2][Data3][Data4] [ **I**[Data5][x]

Data 1 tot 5 (invoerprioriteit: 1 tot 5)

- 70: DVI
- 90: HDMI1
- 91: HDMI2/OPS
- C0: DISPLAYPORT

#### **46. Power On Delay (Vertraagd inschakelen) (command: f h)**

Hiermee kunt u een vertraging instellen voor het inschakelen. (eenheid: seconde).

**Transmission** 

[f][h][ ][Set ID][ ][Data][Cr]

Data 00 tot FA : min. 0 tot maximaal 250 (seconden) Acknowledgement [h][ ][Set ID][ ][OK/NG][Data][x]

#### **49. IR Operation (IR-bediening) (command: t p)**

Hiermee configureert u de IR-instellingen van het product. **Transmission** 

[t][p][ ][Set ID][ ][Data][Cr]

Data 00: alle toetsen worden vergrendeld 01: de vergrendeling van alle toetsen, behalve van de aan/uit-knop, wordt opgeheven 02: de vergrendeling van alle toetsen wordt

opgeheven **Acknowledgement** 

[x][ ][Set ID][ ][OK/NG][Data][x]

#### **50. Local Key Operation (Bediening lokale toetsen) (command: t o)**

Hiermee configureert u de instellingen voor lokale toetsen van het product.

## **Transmission**

## [t][o][ ][Set ID][ ][Data][Cr]

Data 00: alle toetsen worden ontgrendeld 01: alle toetsen, behalve de aan/uit-knop, worden vergrendeld 02: alle toetsen worden vergrendeld Acknowledgement

[o][ ][Set ID][ ][OK/NG][Data][x]

## **53. Speaker (Luidspreker) (command: d v)**

Hiermee stelt u de luidsprekerfunctie in.

**Transmission** [d][v][ ][Set ID][ ][Data][Cr]

Data 00: Uit 01: aan Acknowledgement

[v][ ][Set ID][ ][OK/NG][Data][x]

### **51. Status (command: s v)**

Hiermee controleert u de huidige signaalstatus van het product.

#### **Transmission** [s][v][ ][Set ID][ ][Data][ ][FF][Cr]

Data 02: hiermee controleert u of er een signaal is 10: RGB-sensor OK/NG (Check Screen/ Controlescherm)

Acknowledgement

#### [v][ ][Set ID][ ][OK/NG][Data][Data1][x]

- Data: 02 (als er een signaal is aangetroffen) Data1 00: geen signaal
	- 01: er is een signaal
- Data: 10 (Check Screen (Controlescherm)) Data1 00: resultaat van Check Screen (Controlescherm) is NG
	- 07: resultaat van Check Screen (Controlescherm) is OK
- \* Wordt beschouwd als NG als Check Screen (Controlescherm) is ingesteld op Uit

### **54. Daylight Saving Time (Zomertijd) (command: s d)**

Hiermee kunt u de zomertijdfunctie instellen.

#### **Transmission** [s][d][ ][Set ID][ ][Data1][ ][Data2][ ][Data3][ ][Data4] [ ][Data5][Cr]

- Data 00: Uit (Data2~5: FFH) 01: Begintijd
	- 02: Eindtijd
- Data2 01 0C: januari december
- Data3 01 06: 1e 6e week
- \* Het maximum aantal [Data3] is afhankelijk van de datum.
- Data4 00 06 (zondag zaterdag)
- Data5 00 17:00 23 uur

\* Voer FFH in voor [Data2] - [Data5] om de begin- en eindtijd te lezen.

(ex1: sd 01 01 ff ff ff ff - om de begintijd te controleren ex2: sd 01 02 ff ff ff ff - om de eindtijd te controleren)

\* Deze functie wordt alleen ondersteund als 1 (jaar/

maand/dag) en 2 (uur/minuut/seconde) zijn ingesteld. Acknowledgement

[d][ ][Set ID][ ][OK/NG][Data1][Data2][Data3][Data4] [Data5][x]

\*\* Wordt afhankelijk van het model mogelijk niet ondersteund.

### **52. Check Screen (Controlescherm) (command: t z)**

Hiermee stelt u Check Screen (Controlescherm) in.

**Transmission** 

### [t][z][ ][Set ID][ ][Data][Cr]

Data 00: Uit

 01: aan Acknowledgement [z][ ][Set ID][ ][OK/NG][Data][x]

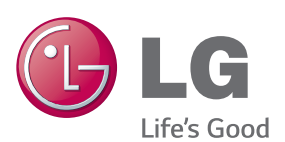

ENERGY STAR is a set of power-saving quidelines issued by the U.S. Environmental Protection Agency(EPA).

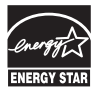

As an ENERGY STAR Partner LGE U. S. A., Inc. has determined that this product meets the ENERGY STAR quidelines for energy efficiency. Refer to ENERGYSTAR.gov for more information on the ENERGY STAR program.

Lees voor gebruik van dit product de Veiligheidsmaatregelen.

Houd de Gebruikershandleiding (CD) bij de hand zodat u deze later kunt raadplegen.

Het model- en serienummer van de SET vindt u op de achterzijde en één zijde van de SET. Noteer deze hieronder voor het geval u onderhoudswerkzaamheden moet laten uitvoeren.

MODELNR.

Ga naar http://opensource.lge.com om de broncode onder GPL, LGPL, MPL en andere licenties voor open sources in dit product te achterhalen. Naast de broncode zijn alle licentievoorwaarden, beperkingen van garantie en auteursrechtaanduidingen beschikbaar om te downloaden. LG Electronics verleent u de open sourcecode op cd-rom tegen een vergoeding die de kosten van een dergelijke levering dekt, zoals de kosten van de media, de verzending en de verwerking. Een dergelijk verzoek kunt u per e-mail richten aan: opensource@lge.com. Dit aanbod is drie (3) jaar geldig vanaf de dag van aankoop van het product.

**WAARSCHUWING** - Dit is een klasse A product. Dit product kan in een huiselijke omgeving voor radio verstoring zorgen, in welk geval de gebruiker extra maatregelen dient te nemen.

Tijdelijke ruis is normaal bij het in- en uitschakelen van dit apparaat.

SERIENR.